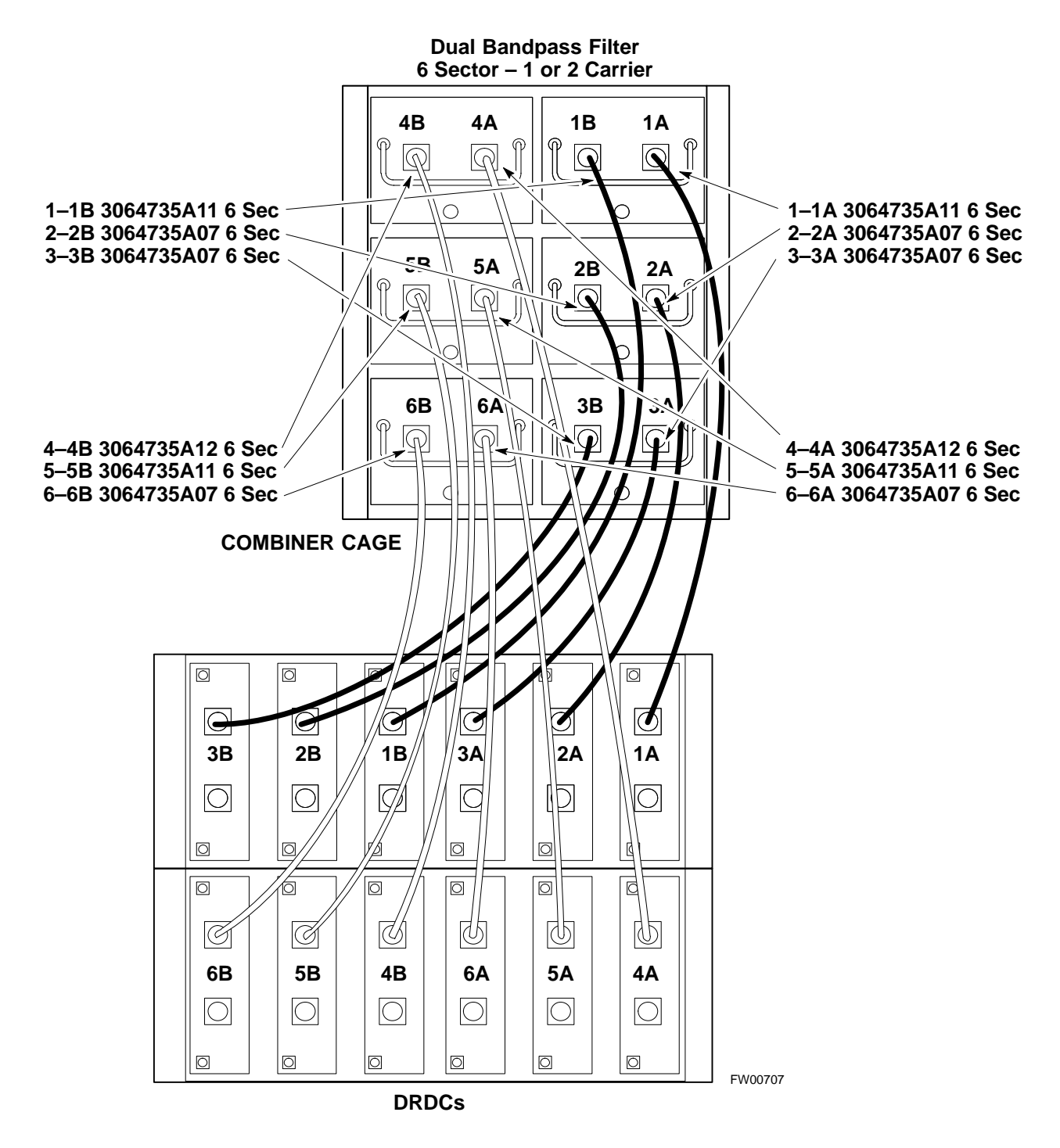

**Figure H-14:** SC 4812ET BTS Combiner DRDC/TRDC Cable Connection

**H**

#### **MPC Functional Description**

The MPC card provides (see Figure H-15) low-noise amplification for all RX path signals. The low noise, high gain design improves frame RX sensitivity and overcomes the splitting loss in the receive path. DC voltages are monitored on the RF devices and regulators and are used to generate hard and soft alarms. The MPC is not redundant at the card–level, but includes dual–path amplifiers which provide soft–fail redundancy for all sectors.

#### **MPC to DRDC Cabling**

The cables connecting the MPC cards to the DRDCs for a three sector RF cabinet are shown in Figure H-15. A six sector RF cabinet would have six more DRDC's and they would be connected to the front of the MPC cards.

**H**

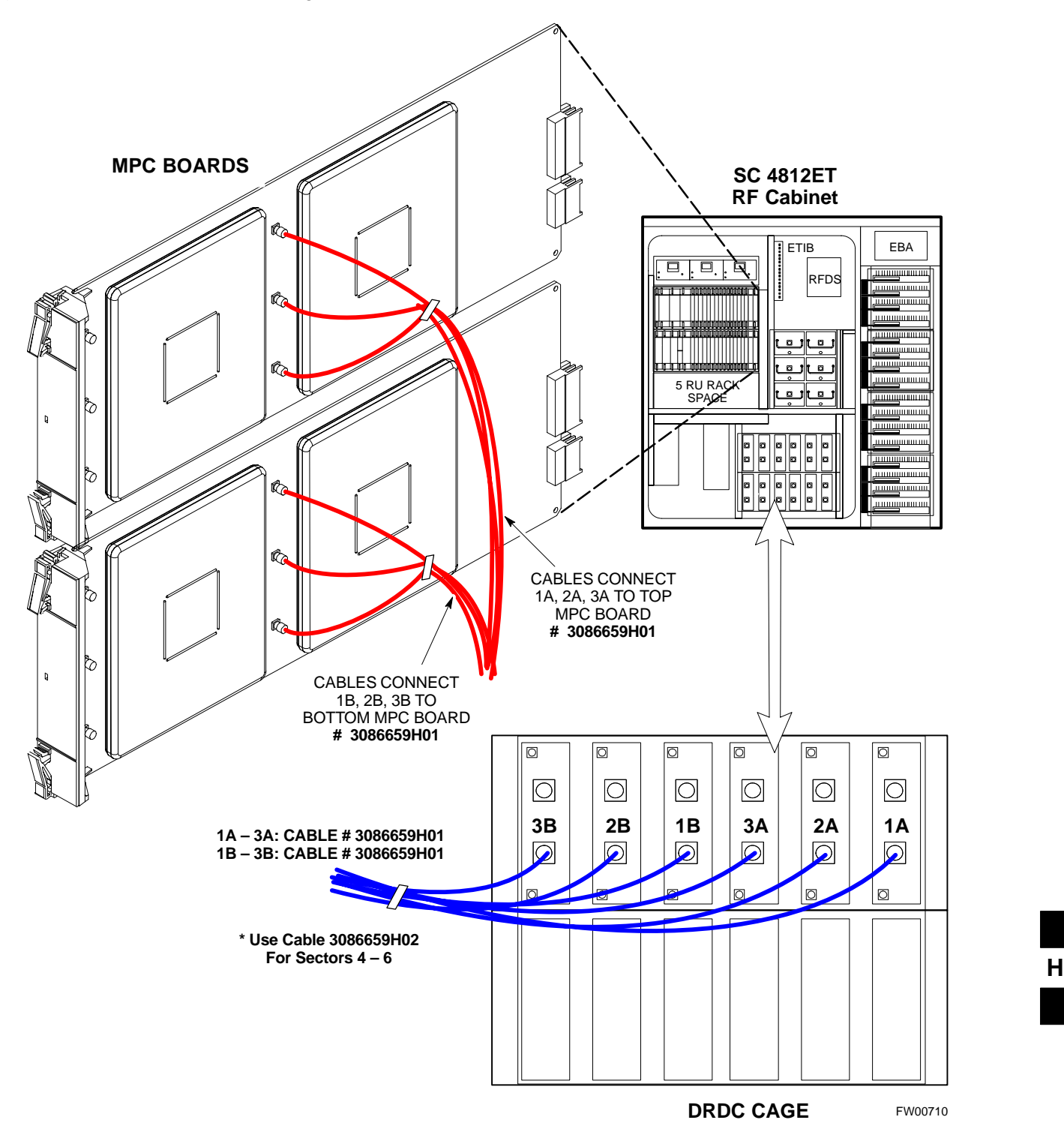

**Figure H-15:** DRDC To C–CCP Cage MPC Boards Cable Connections

#### **RFDS Cabling Details**

Figure H-16 shows the components of the RFDS. Table H-2 depicts the cabling for a 3-Sector Duplexed configuration and Table H-3 depicts the cabling for a 6-Sector Duplexed configuration. Figure H-17 shows the connection of the RFDS to the BTS combiners.

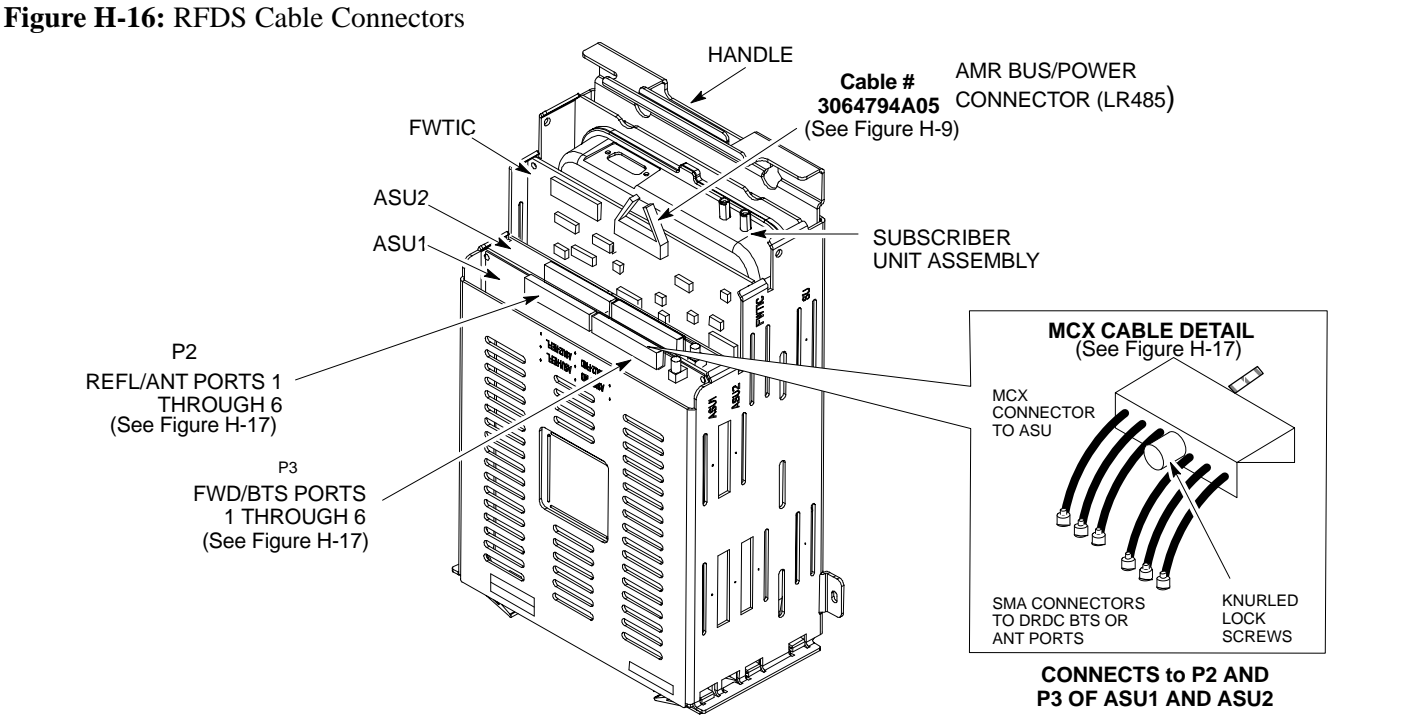

FW00217–REF

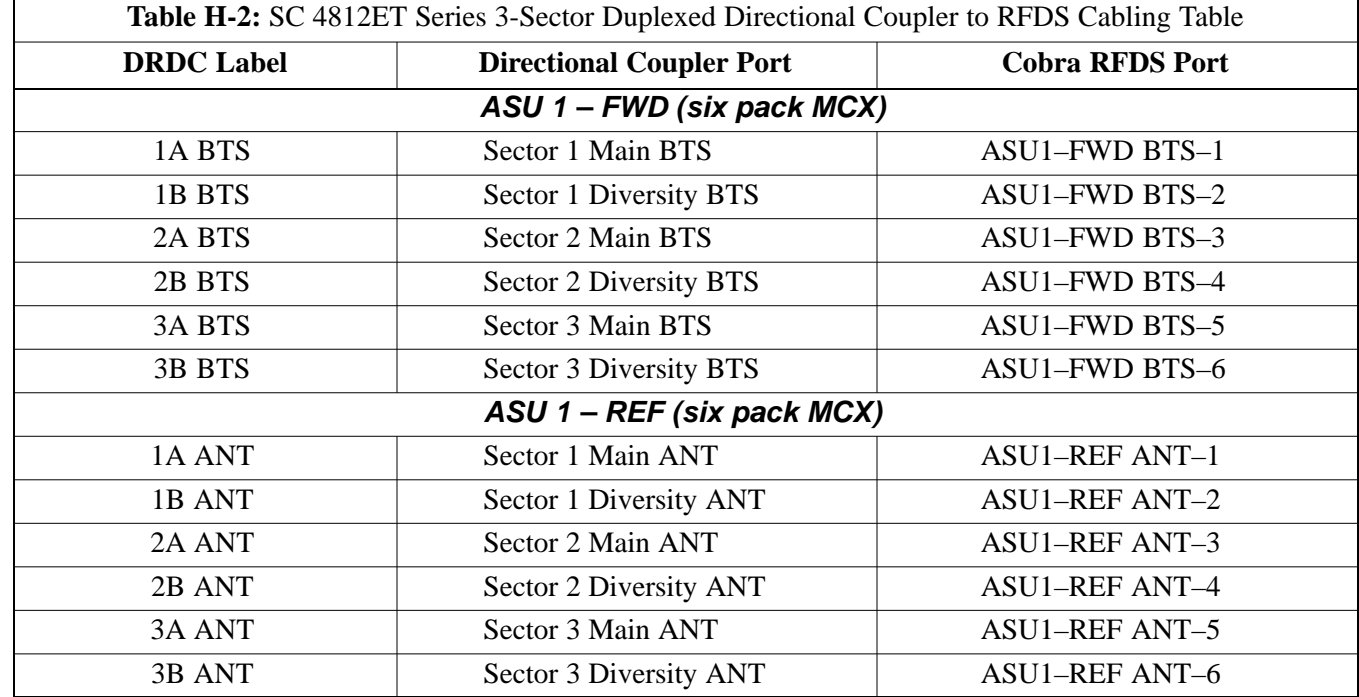

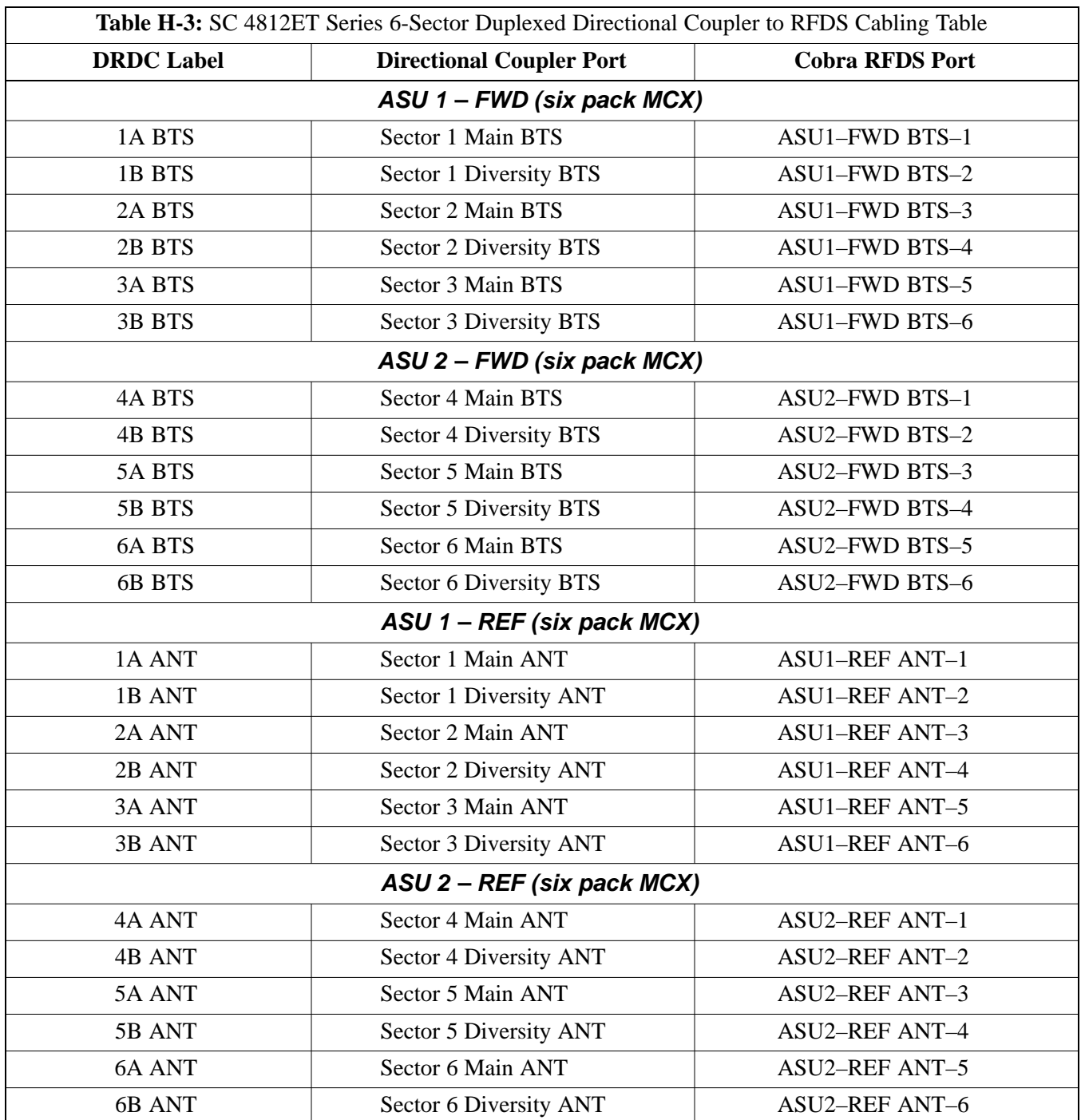

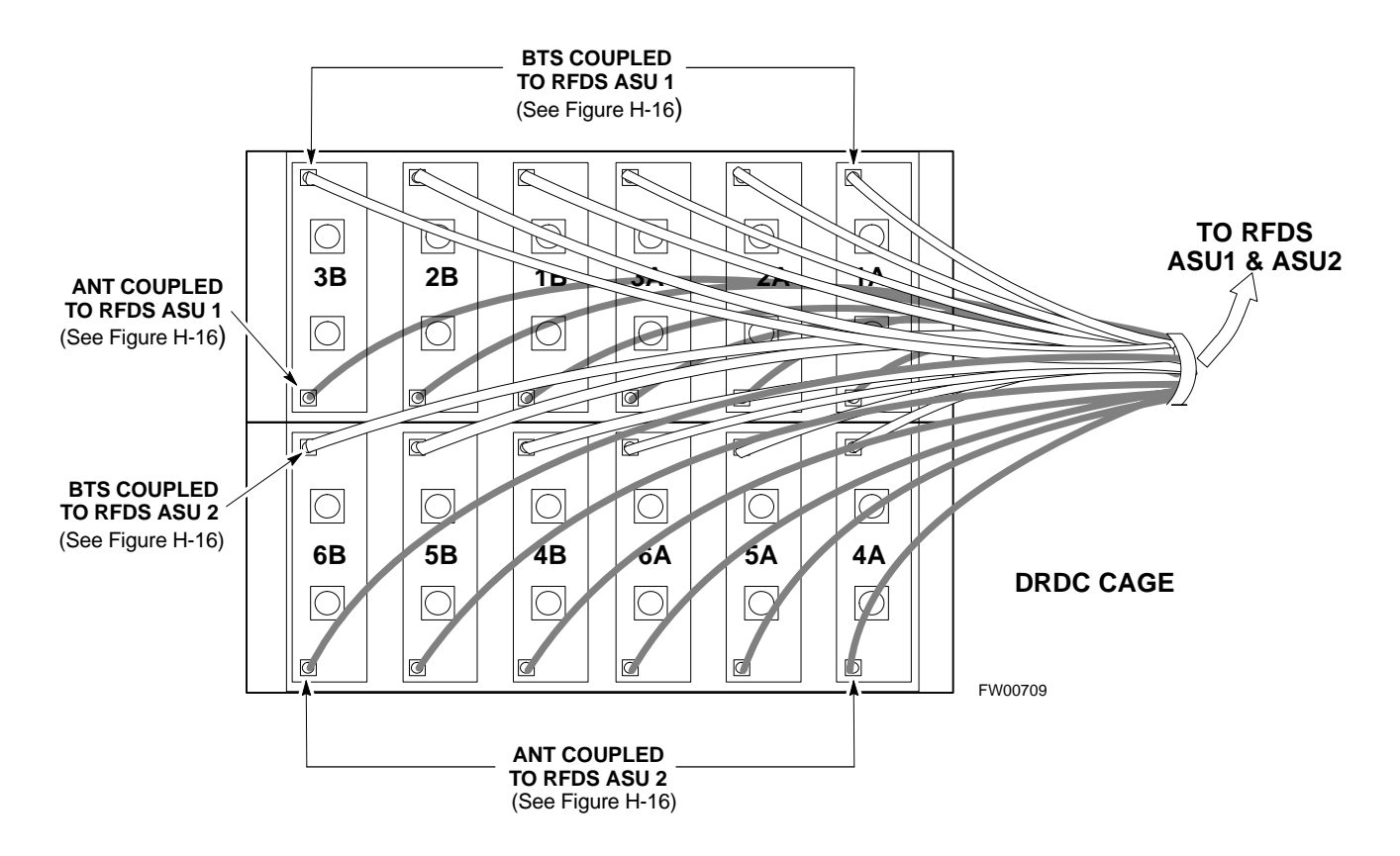

**Figure H-17:** SC 4812ET BTS Combiner DRDC/TRDC RFDS Cable Connection

#### **50 Pair Punchblock**

The 50 pair punchblock is the main interface point for RGPS, span lines, customer I/O, Power Cabinet alarm lines, and the modem. The punchblock provides primary protection for all lines. Refer to Figure H-18 and Table H-4 for punchblock pin–out.

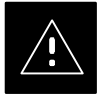

#### **CAUTION**

SC4812ET Span Line Labeling for Span B and Span C is swapped

- On the SC4812ET's, the span cabel internal to the base station that connects the 50 pin header on the I/O plate to the CSU has Span B and Span C (RJ–45) connectors mis–labeled.
- CFE will punch down the span on the 50 pair bunchblock as per Motorola documentation and punchdown chart. When conecting the span input to the CSU re–label "Span B" cable to"Span C" cable to "Span B". Connect to CSU as per documentation
- Note: The labeling issue on the cable from the I/O plate to the CSU Part Number 3086601H01 Rev C shall be corrected on revision "D" to address this issue. The cut over date to Rev. D will be approximately January 30, 2001.

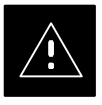

#### **CAUTION**

A wiring discrepancy exists between the manuals and the frame for remote GPS.

- The TX and RX are reversed in the ETIB, leading to inoperability of the RGPS. The RGPS will not work in either a single standalone or multiple frame configuration.
- Swap the White and White/Bk wires to punch pins 44T and 44R. The Green and Green/Bk go to 45T and 45R. This will correct non–expansion configurations.
- Single frame and expansion BTSs without RGPS can use this workaround as a permanent solution.
- For expansion with RGPS required a new cable (P/N 3086433H10 ) will correct the problem.

**Figure H-18:** 50 Pair Punchblock

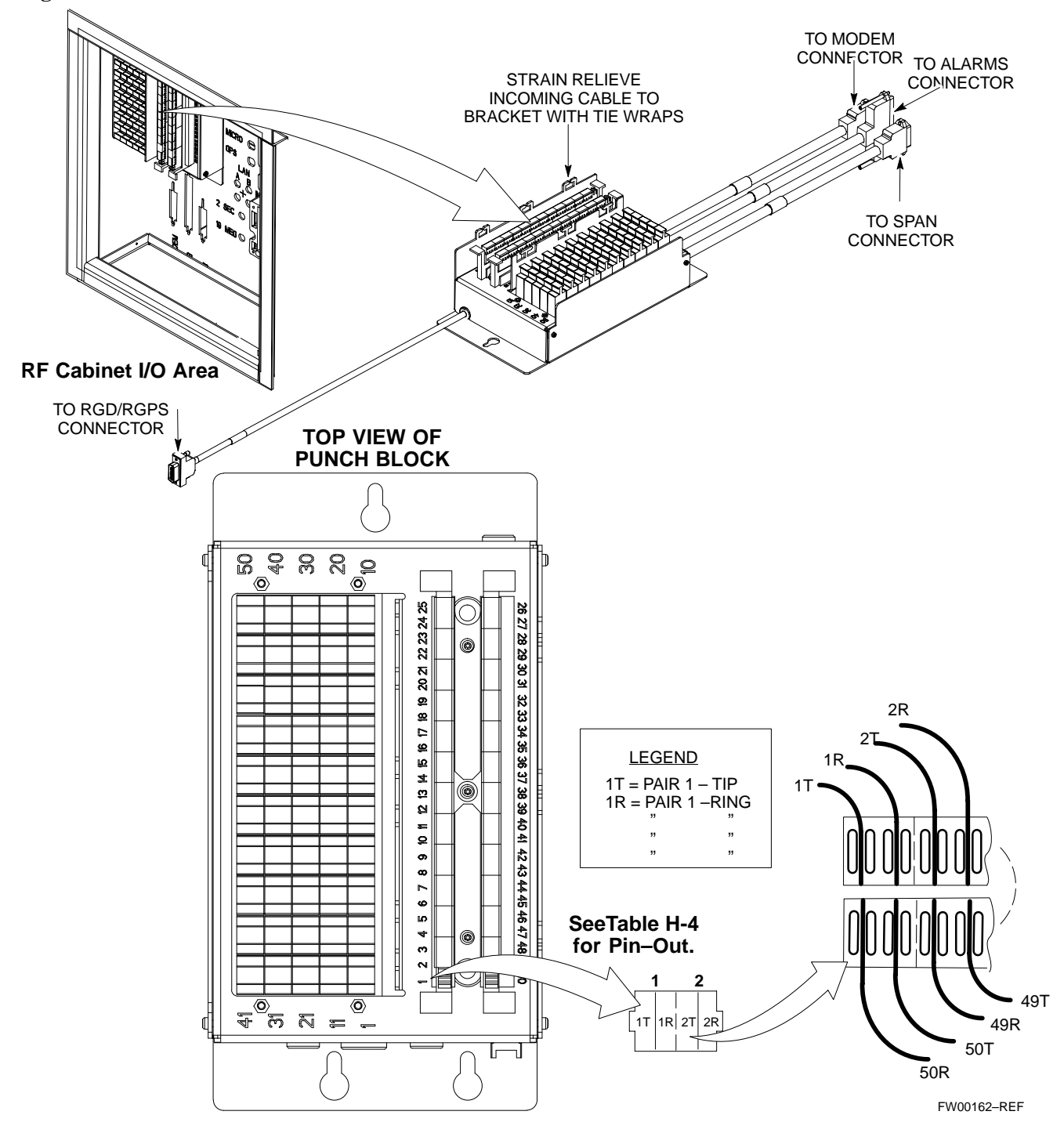

**H**

#### **Alarm and Span Line Cable Pin/Signal Information**

Table H-4 lists the complete pin/signal identification for the 50–pin punch block.

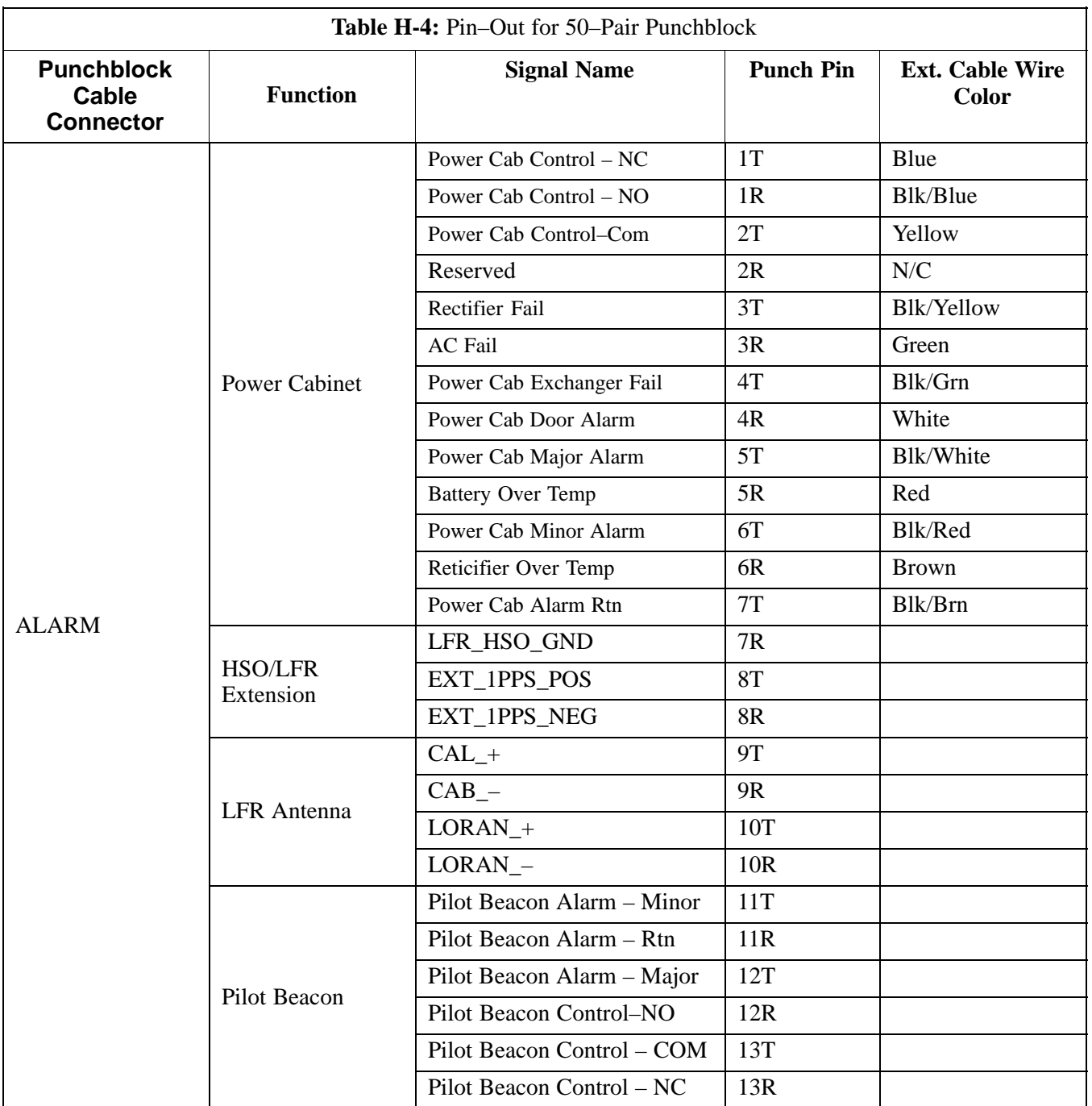

. . . continued on next page

**H**

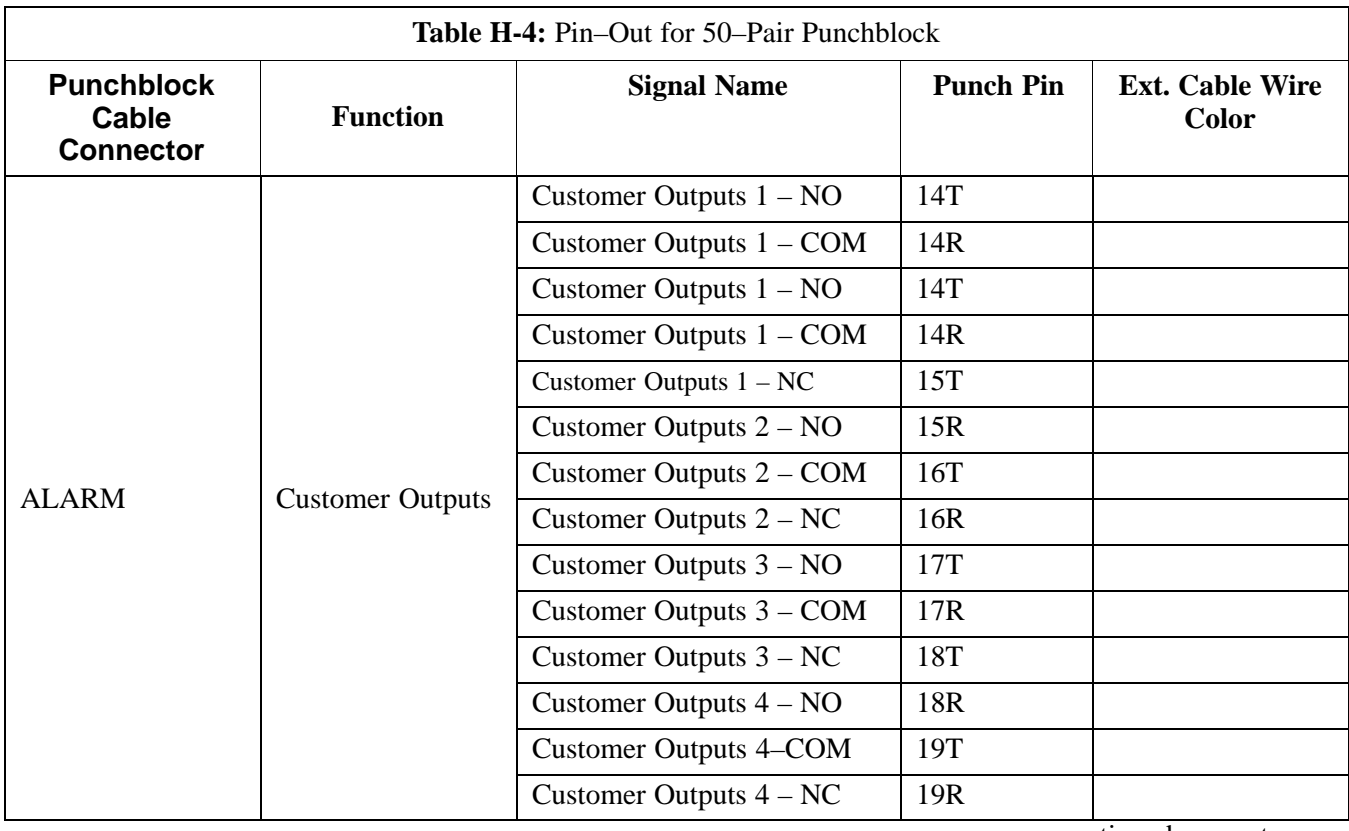

. . . continued on next page

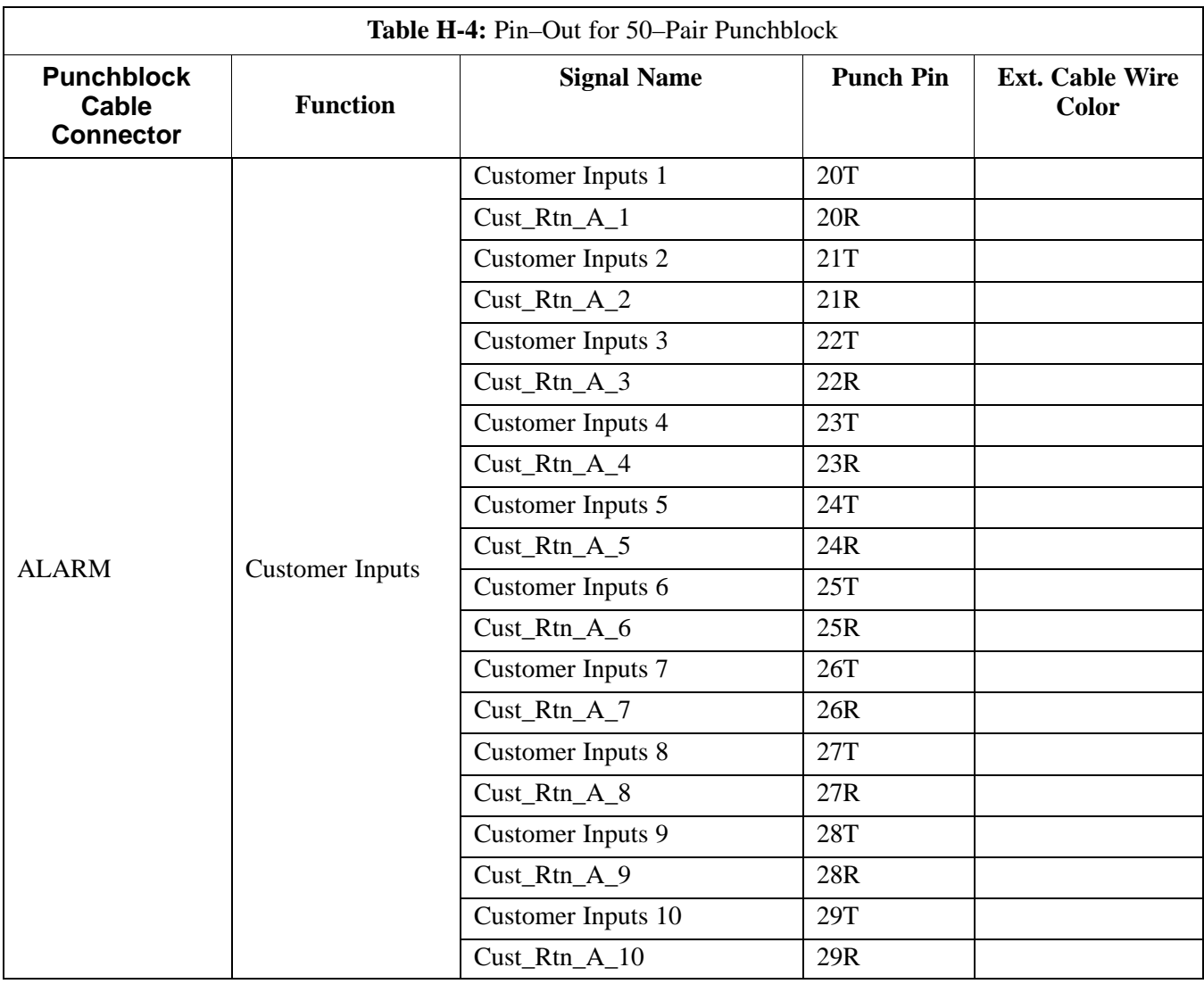

... continued on next page

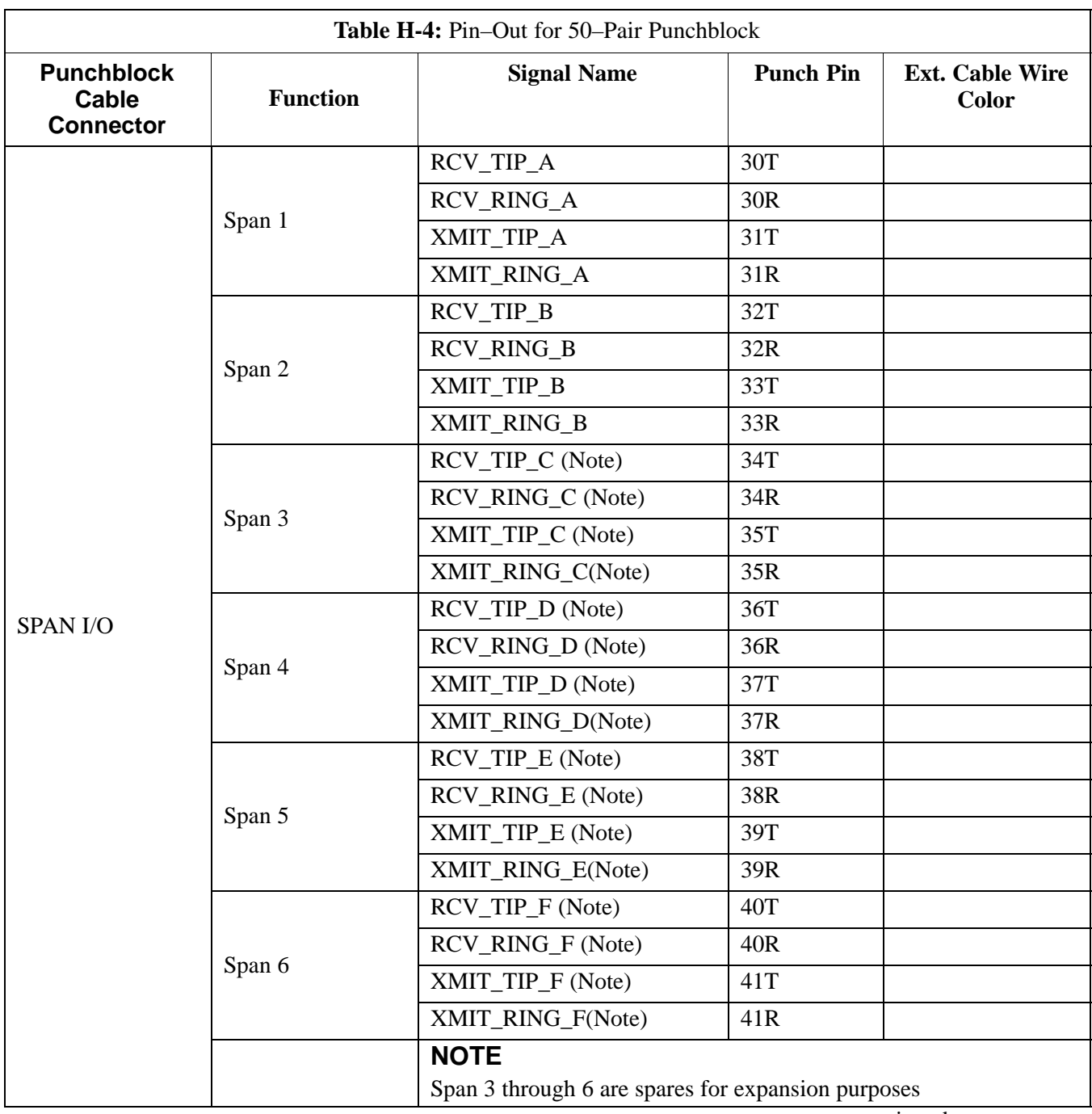

. . . continued on next page

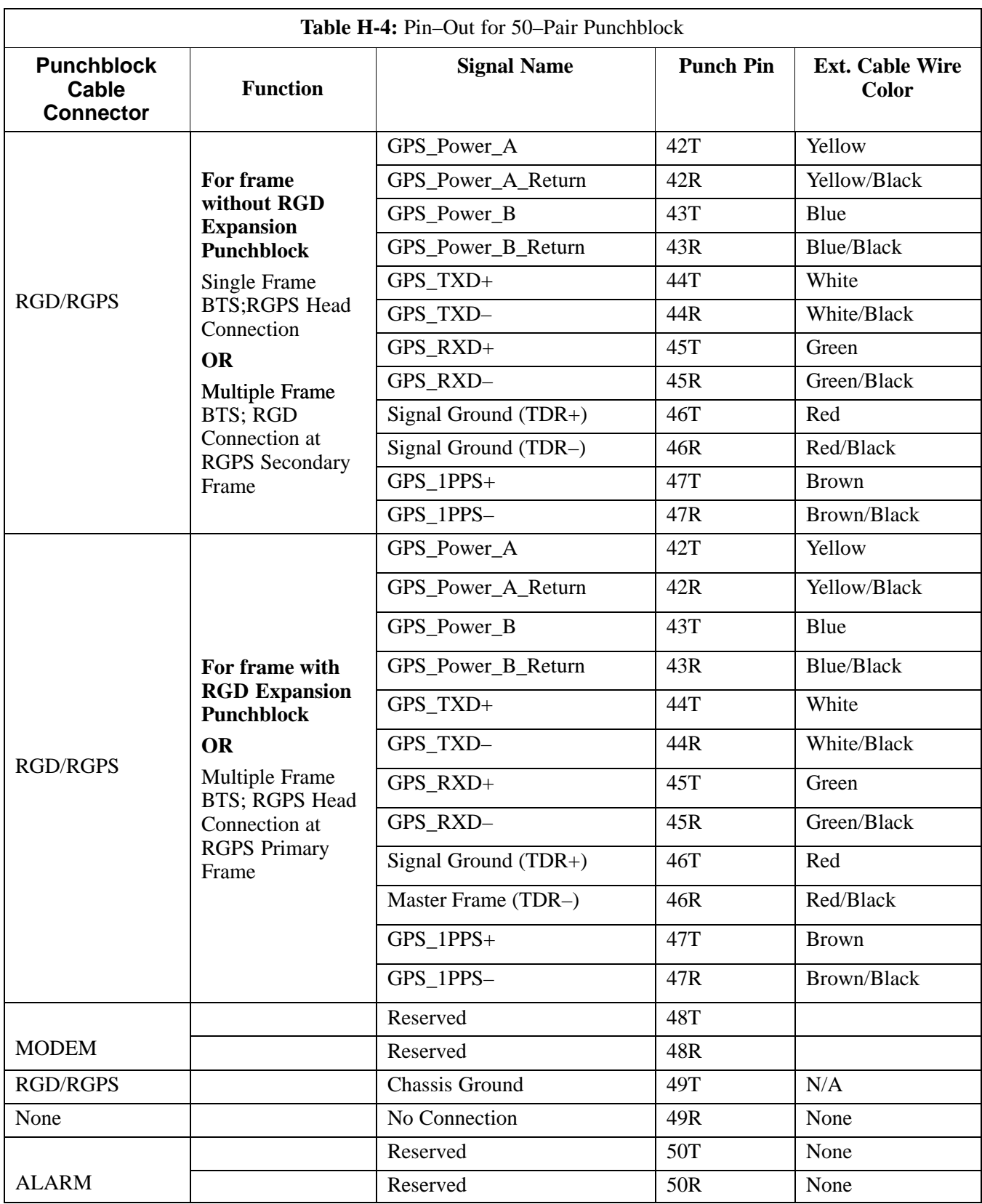

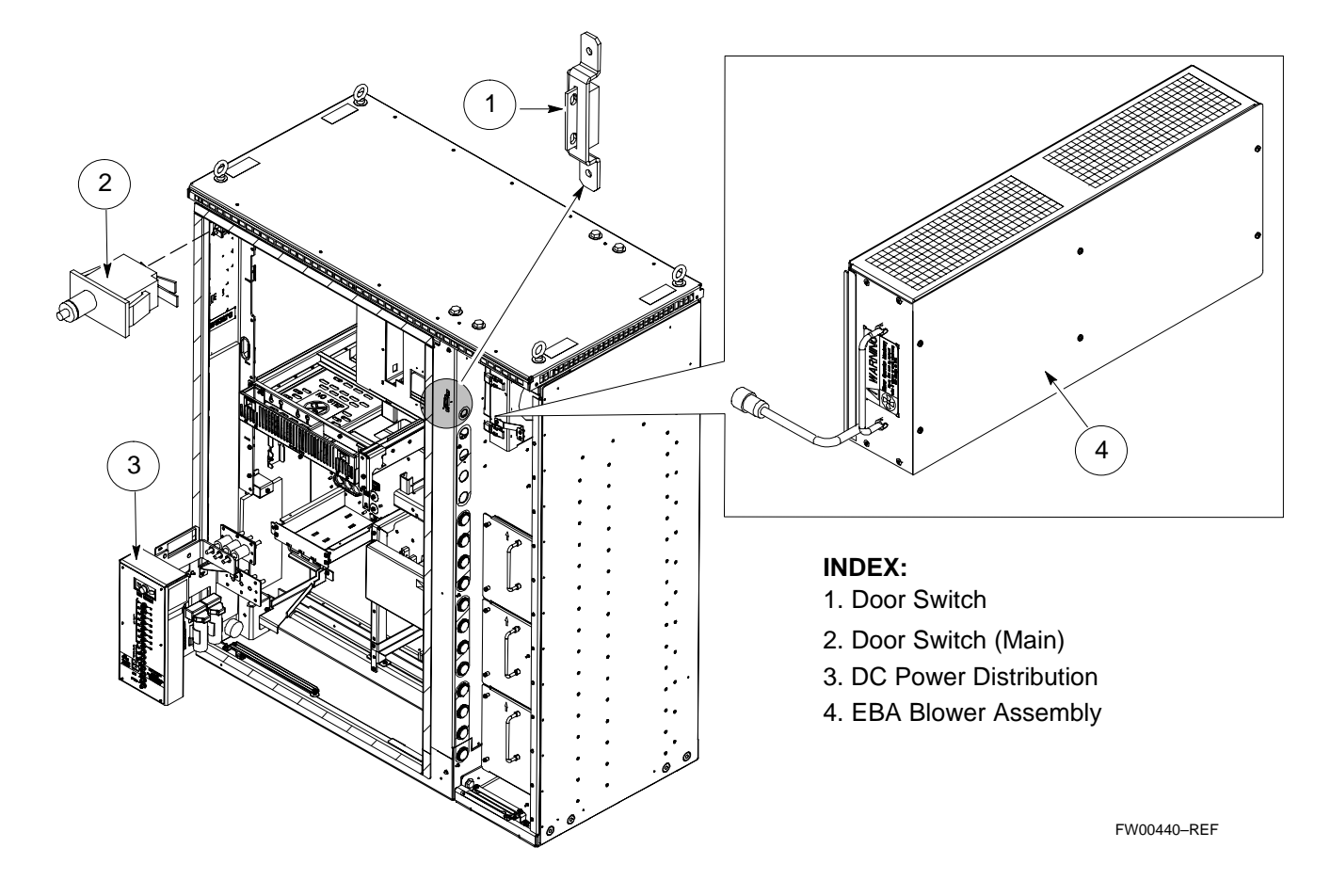

**Figure H-19:** SC 4812ET RF Cabinet Parts Locator

# **Appendix I: GPIB Addresses**

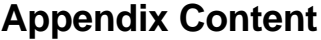

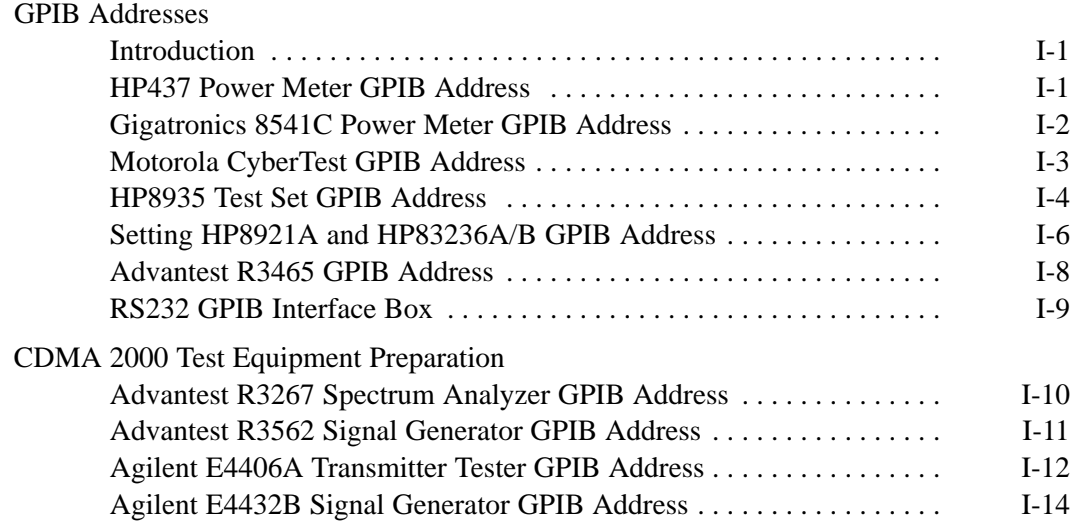

### **Table of Contents** – continued

**Notes**

### **GPIB Addresses**

**Introduction**

Use the procedures in this appendix to verify and/or change the GPIB addresses of the applicable test equipment.

#### **HP437 Power Meter GPIB Address**

Follow the steps in Table I-1 to verify and, if necessary, change the HP437 GPIB address.

#### **NOTE**

This procedure assumes that the test equipment is set up and ready for testing.

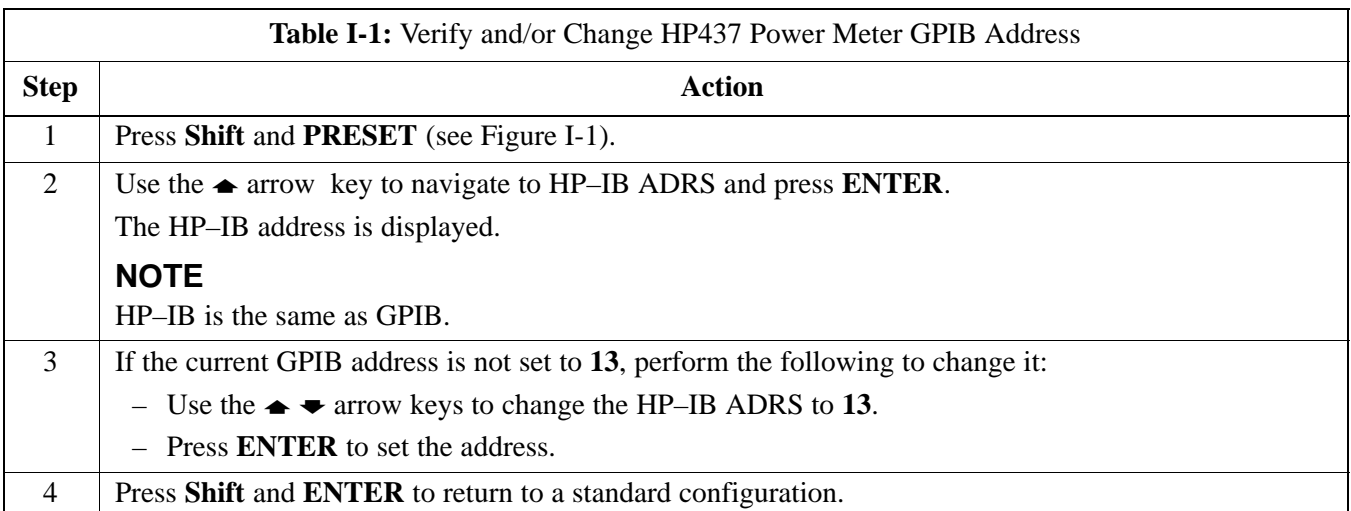

#### **Figure I-1:** HP437 Power Meter

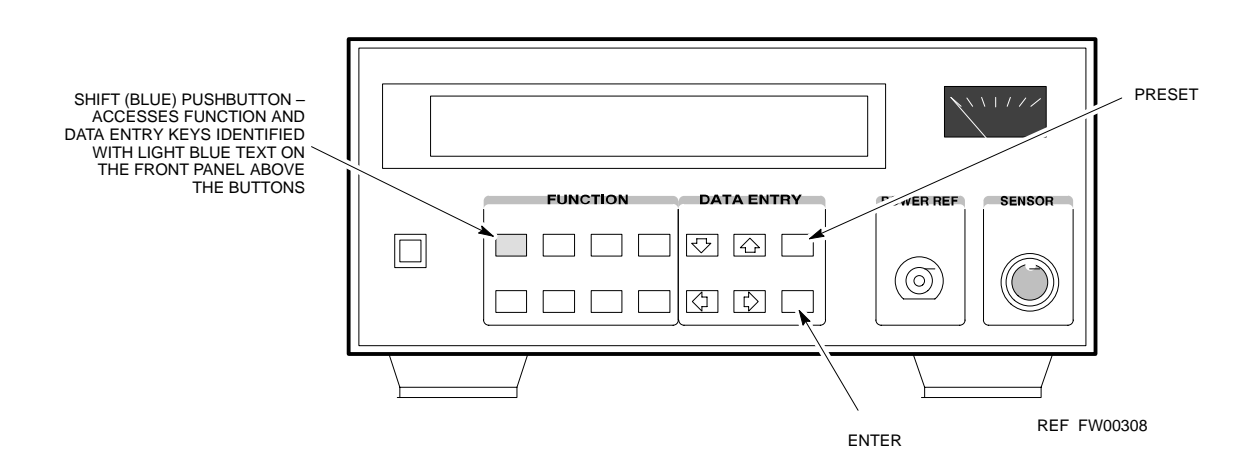

#### **Gigatronics 8541C Power Meter GPIB Address**

Follow the steps in Table I-2 to verify and, if necessary, change the Gigatronics 8541C power meter GPIB address.

#### **NOTE**

This procedure assumes that the test equipment is set up and ready for testing.

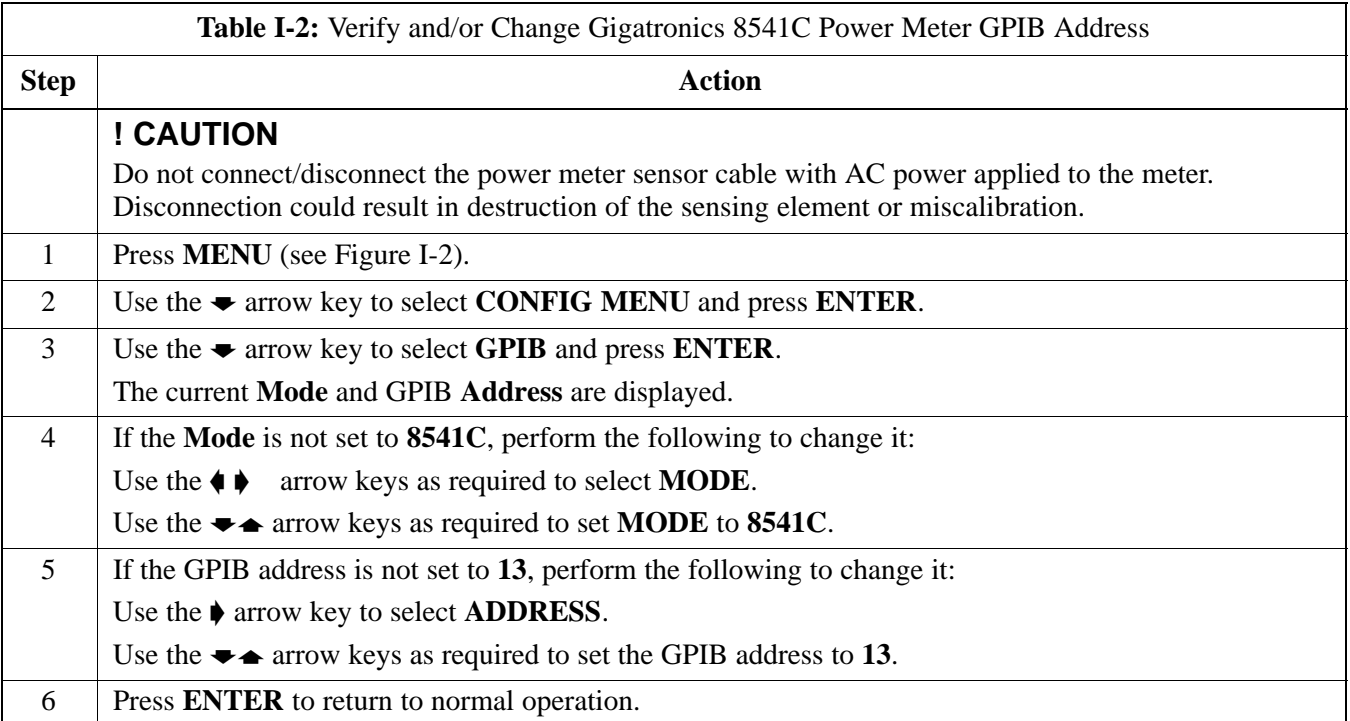

**Figure I-2:** Gigatronics 8541C Power Meter Detail

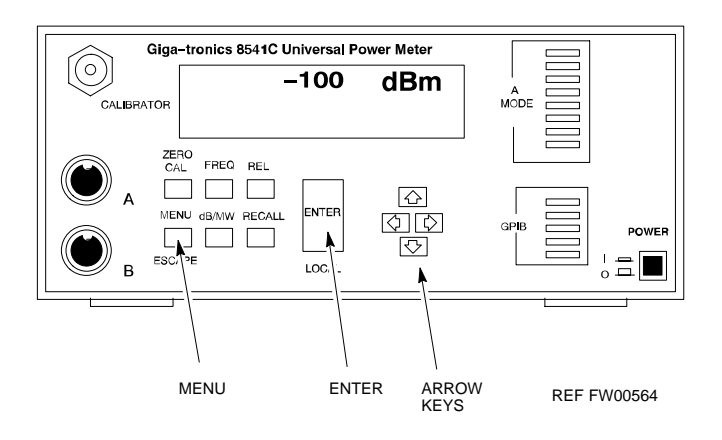

#### **Motorola CyberTest GPIB Address**

Follow the steps in Table I-3 to verify and, if necessary, change the GPIB address on the Motorola CyberTest. Changing the GPIB address requires the following items:

- Motorola CyberTest communications analyzer
- Computer running Windows 3.1/Windows 95
- Motorola CyberTAME software program "TAME"
- Parallel printer port cable (shipped with CyberTest)

#### **NOTE**

This procedure assumes that the test equipment is set up and ready for testing.

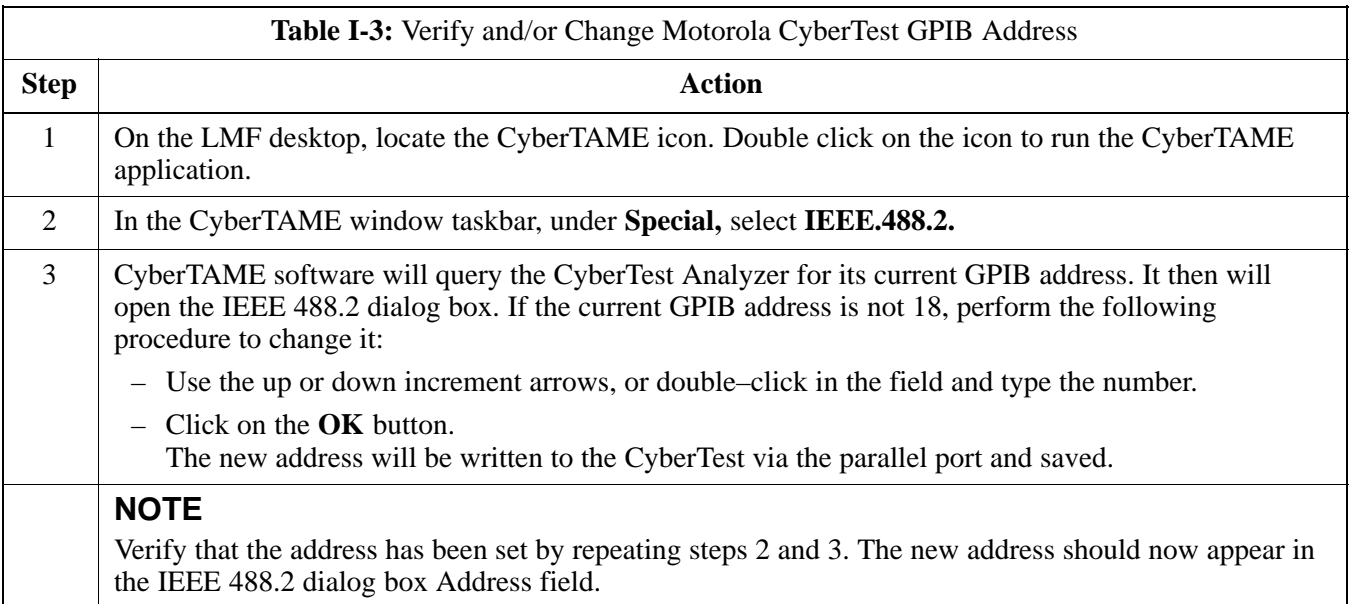

#### **HP8935 Test Set GPIB Address**

Follow the procedure in Table I-4 to verify and, if necessary, change the HP8935 GPIB address.

#### **NOTE**

This procedure assumes that the test equipment is set up and ready for testing.

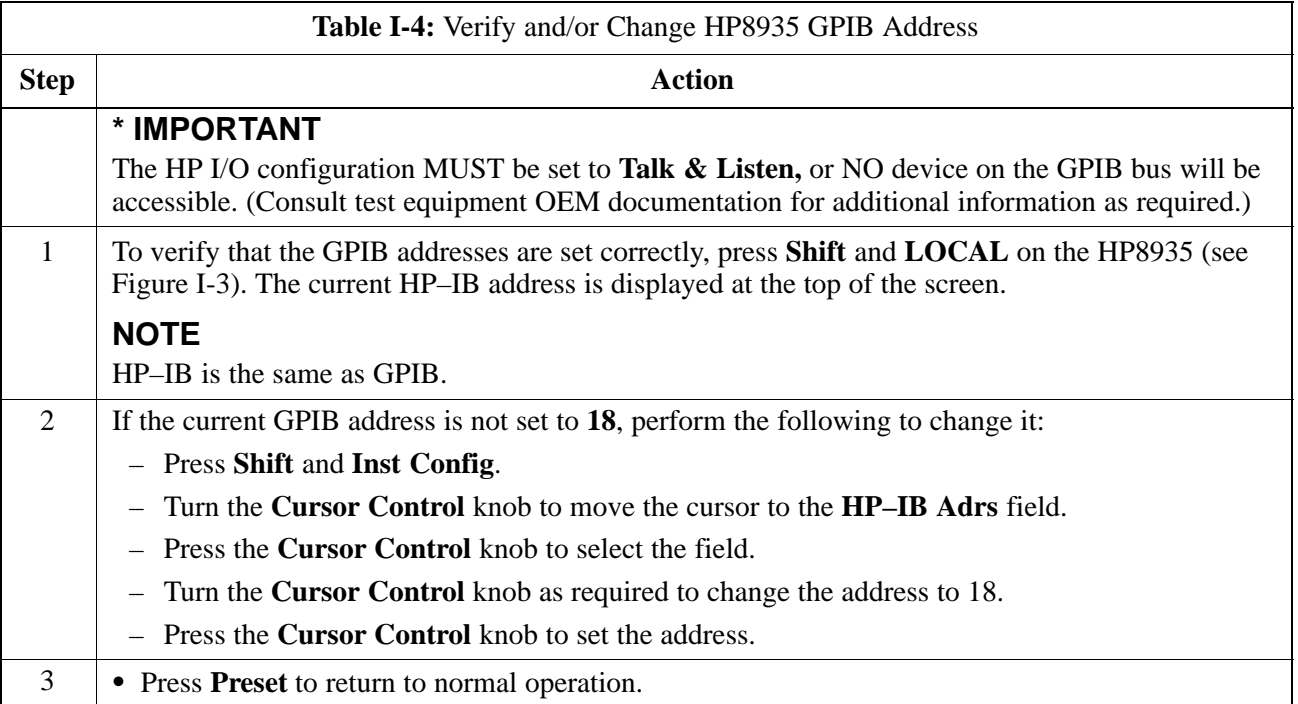

**Figure I-3:** HP8935 Test Set

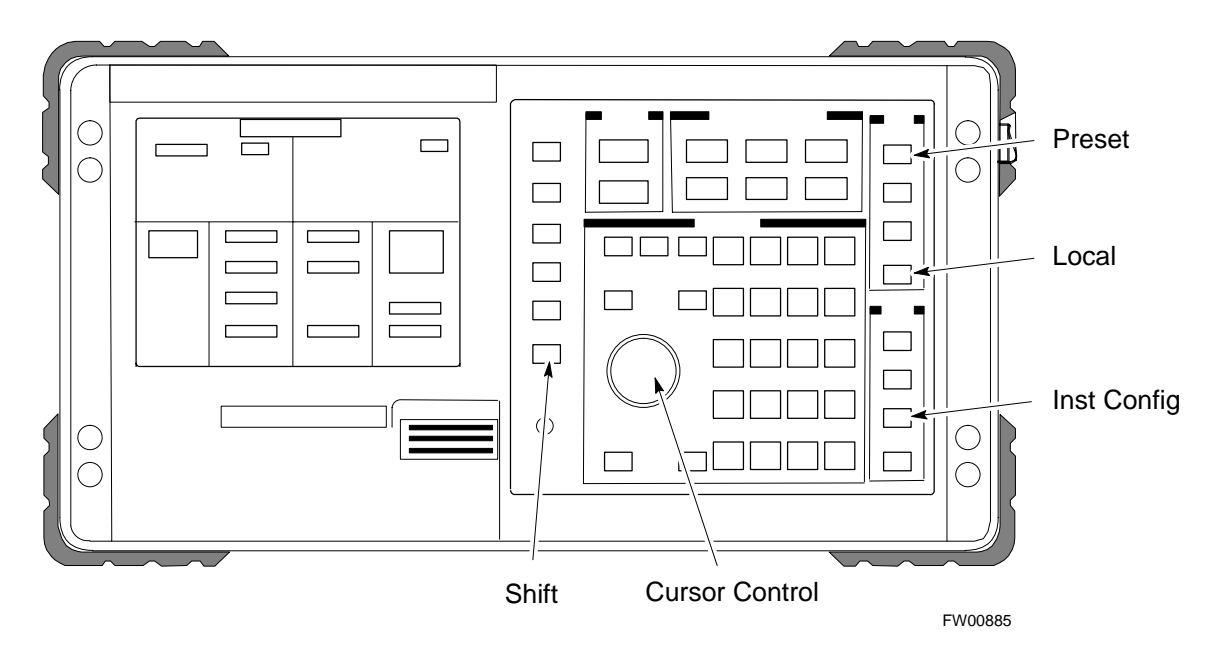

#### **Setting HP8921A and HP83236A/B GPIB Address**

Follow the procedure in Table I-5 to verify and, if necessary, change the HP8921A HP83236A GPIB addresses.

#### **NOTE**

This procedure assumes that the test equipment is set up and ready for testing.

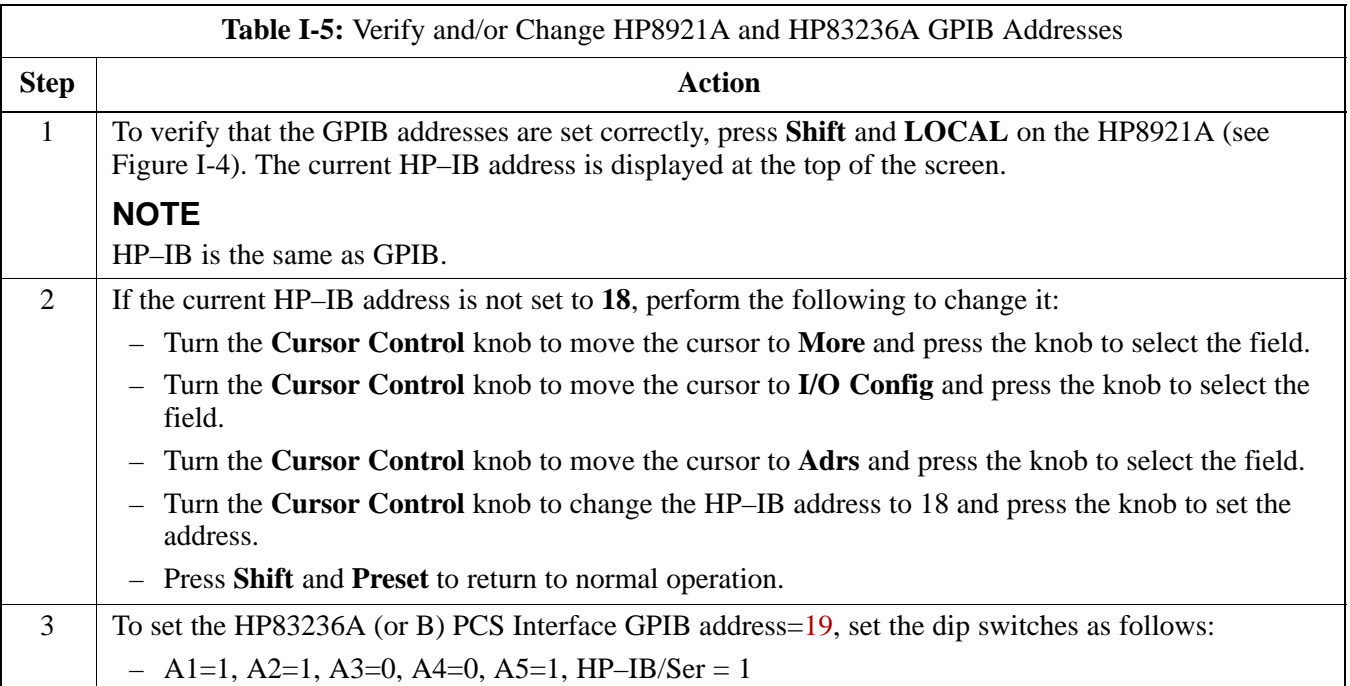

**Figure I-4:** HP8921A and HP83236A/B

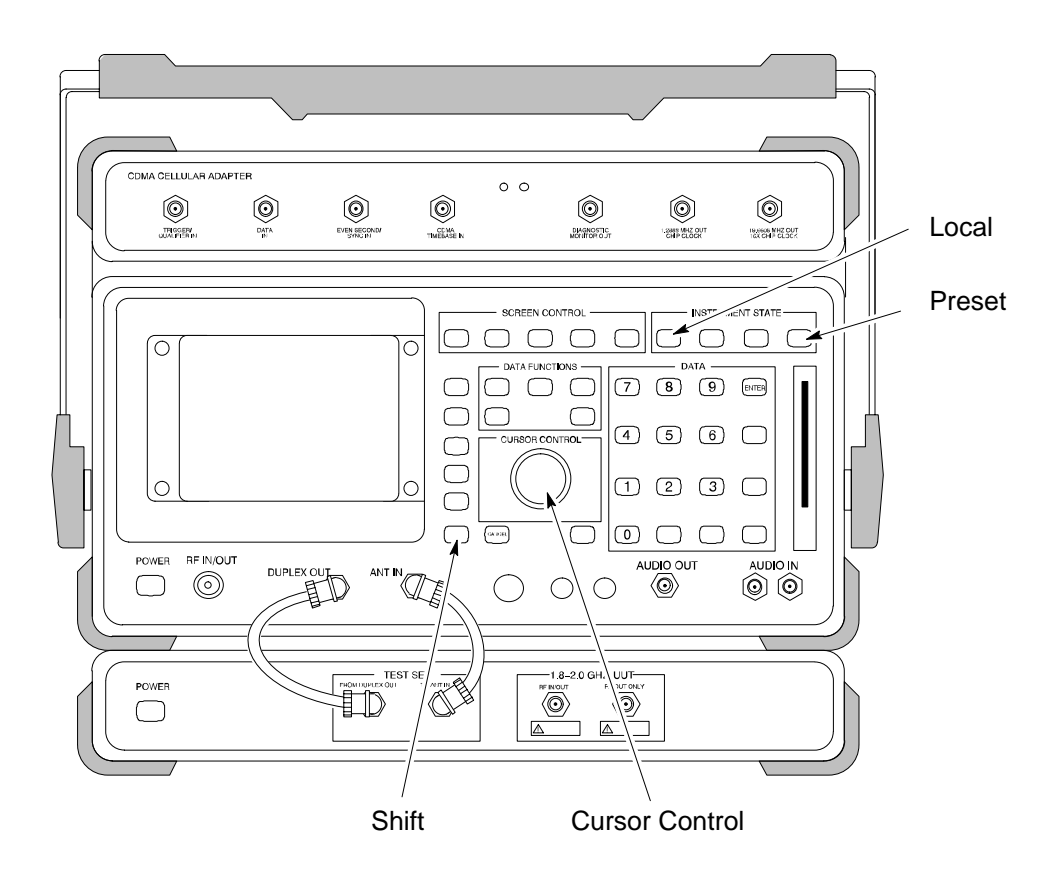

#### **Advantest R3465 GPIB Address**

Table I-6 describes the steps to verify and, if necessary, change the GPIB address for the Advantest R3465.

#### **NOTE**

This procedure assumes that the test equipment is set up and ready for testing.

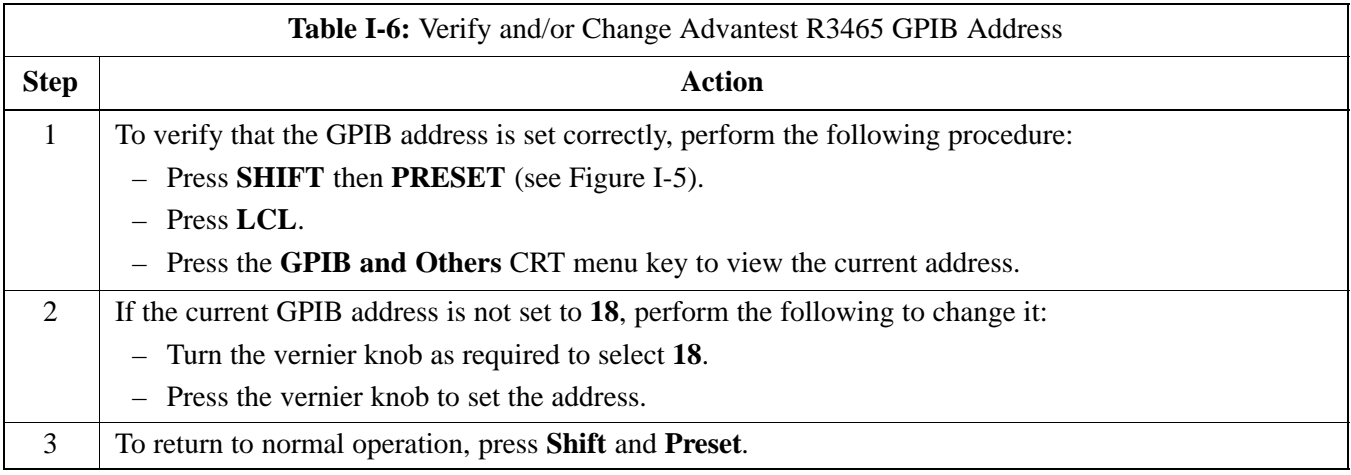

**Figure I-5:** R3465 Communications Test Set

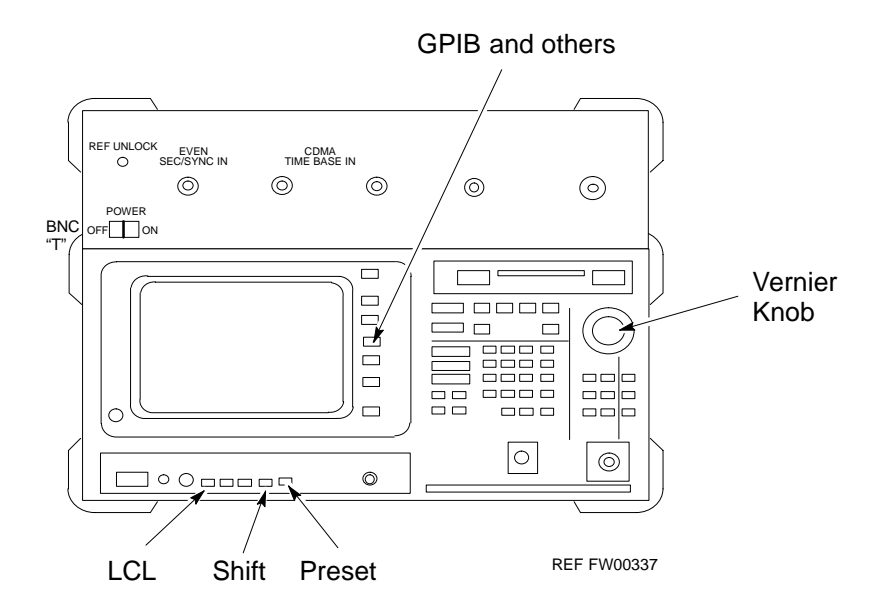

#### **RS232 GPIB Interface Box**

Ensure that the RS232 GPIB interface box dip switches are set as shown in Figure I-6.

**Figure I-6:** RS232 GPIB Interface Box

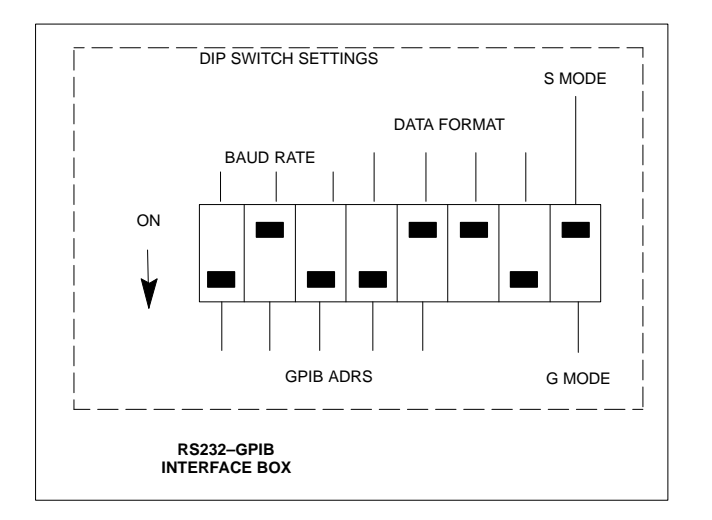

#### **Advantest R3267 Spectrum Analyzer GPIB Address**

Perform the procedure in Table I-7 and refer to Figure I-7 to verify and, if necessary, change the Advantest R3267 spectrum analyzer GPIB address.

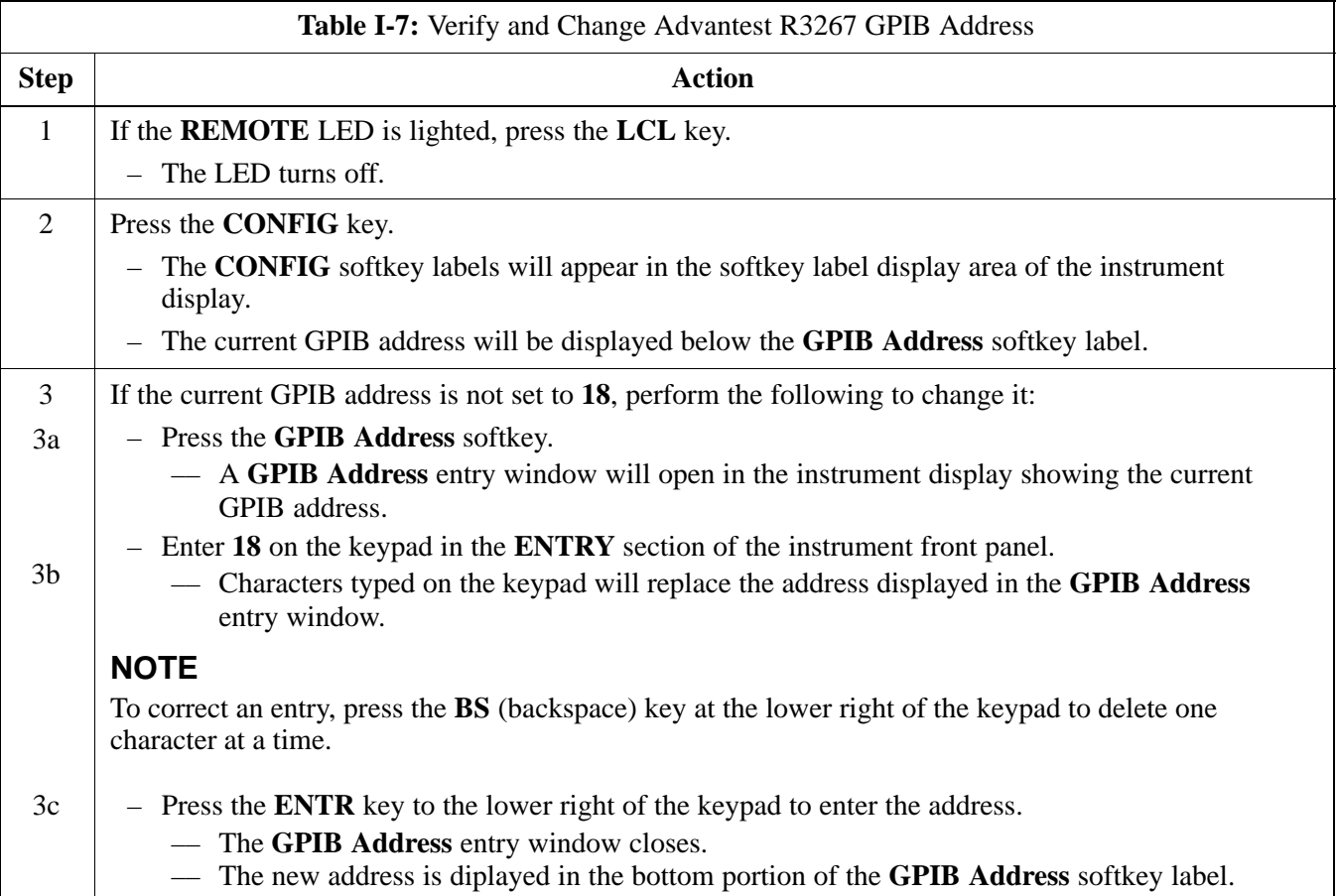

**Figure I-7:** Setting Advantest R3267 GPIB Address

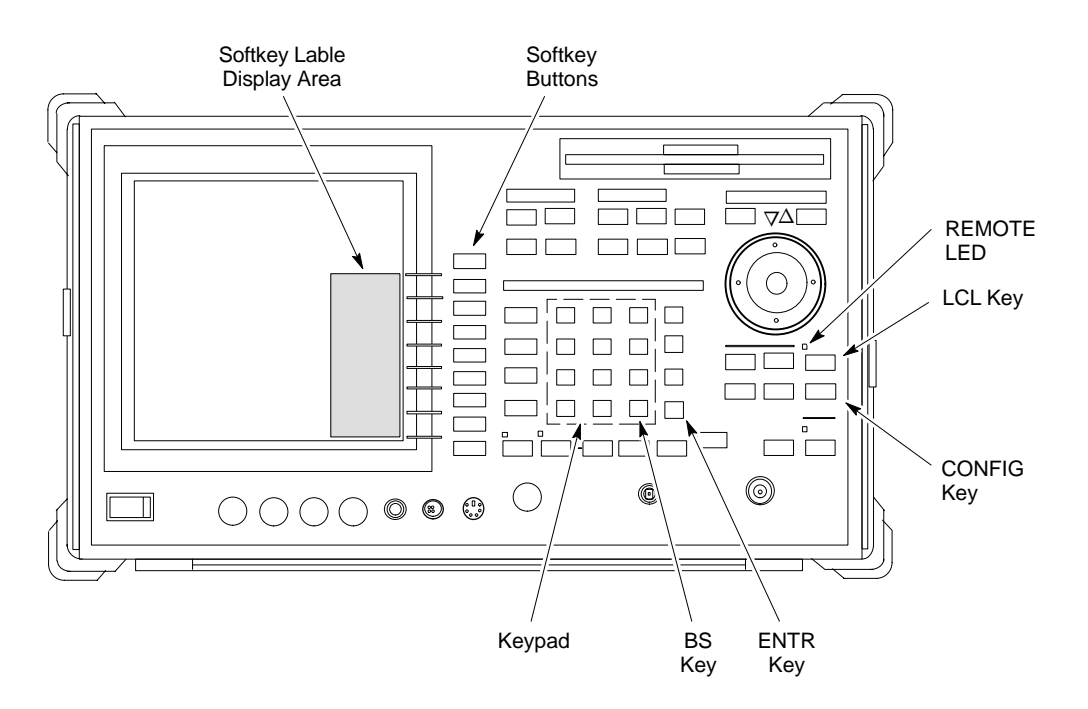

#### **Advantest R3562 Signal Generator GPIB Address**

Set the GP–IB ADDRESS switch on the rear of the Advantest R3562 signal generator to address **1** as shown in Figure I-8.

**Figure I-8:** Advantest R3562 GPIB Address Switch Setting

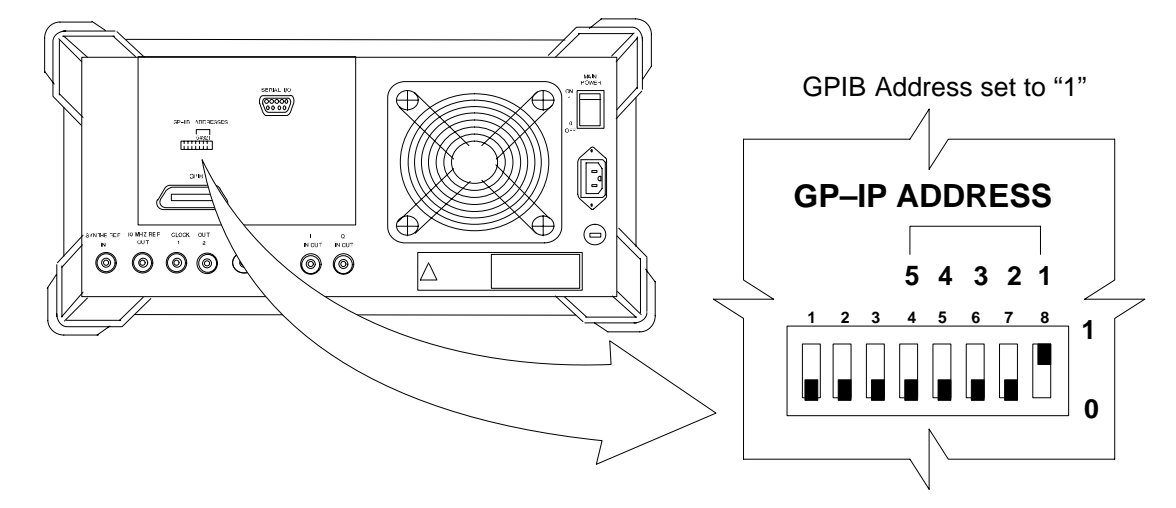

#### **Agilent E4406A Transmitter Tester GPIB Address**

 Follow the procedure in Table I-8 and refer to Figure I-9 to verify and, if necessary, change the Agilent E4406A GPIB address.

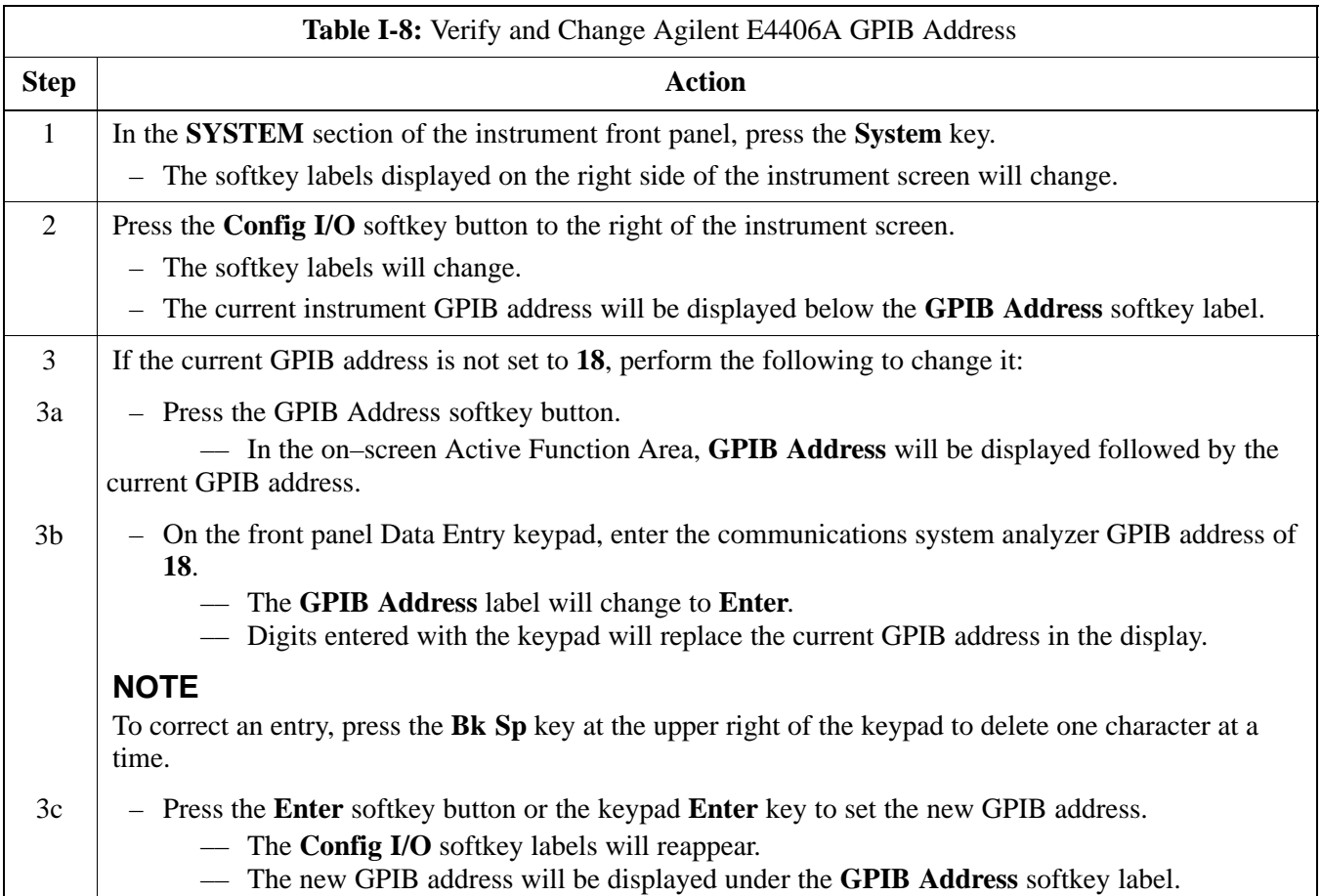

# **CDMA 2000 Test Equipment Preparation** – continued

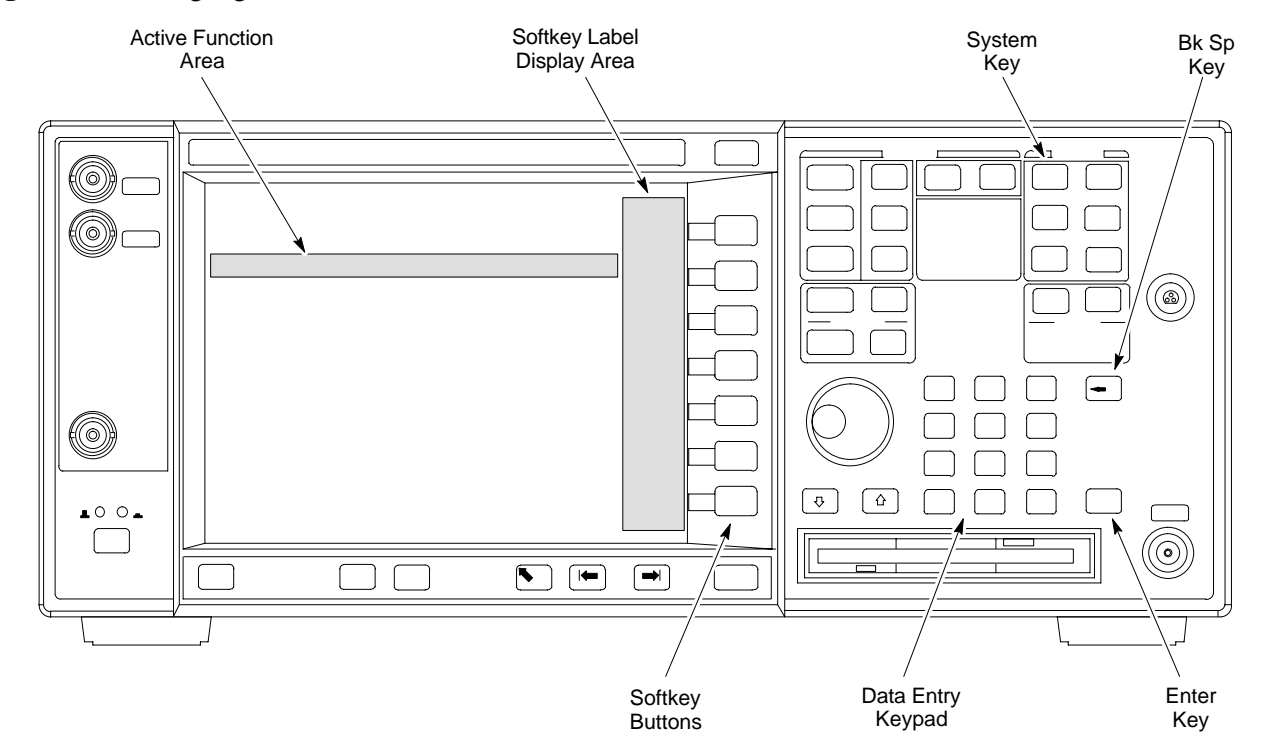

#### **Figure I-9:** Setting Agilent E4406A GPIB Address

#### **Agilent E4432B Signal Generator GPIB Address**

Follow the procedure in Table I-9 and refer to Figure I-10 to verify and, if necessary, change the Agilent E4432B GPIB address.

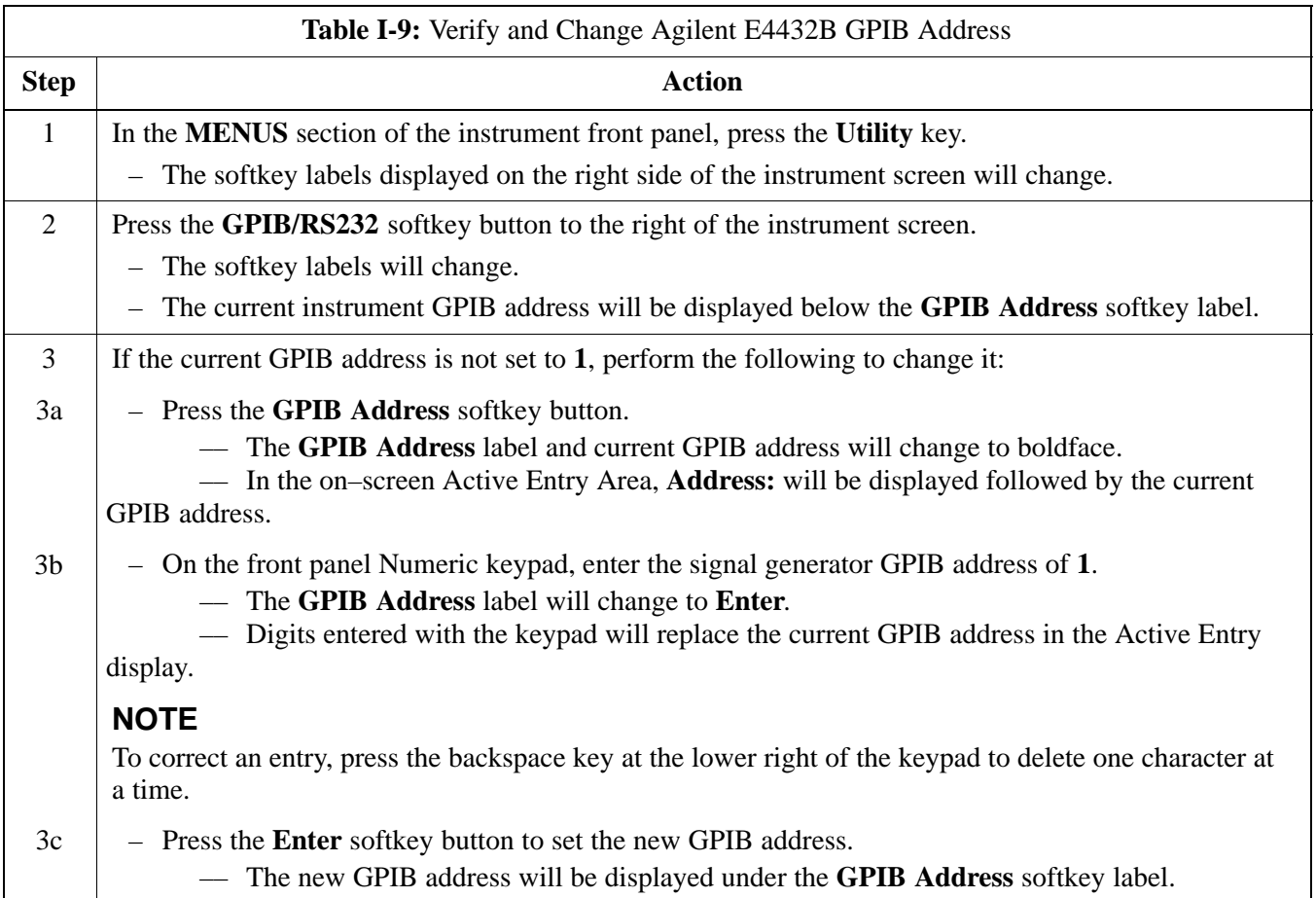

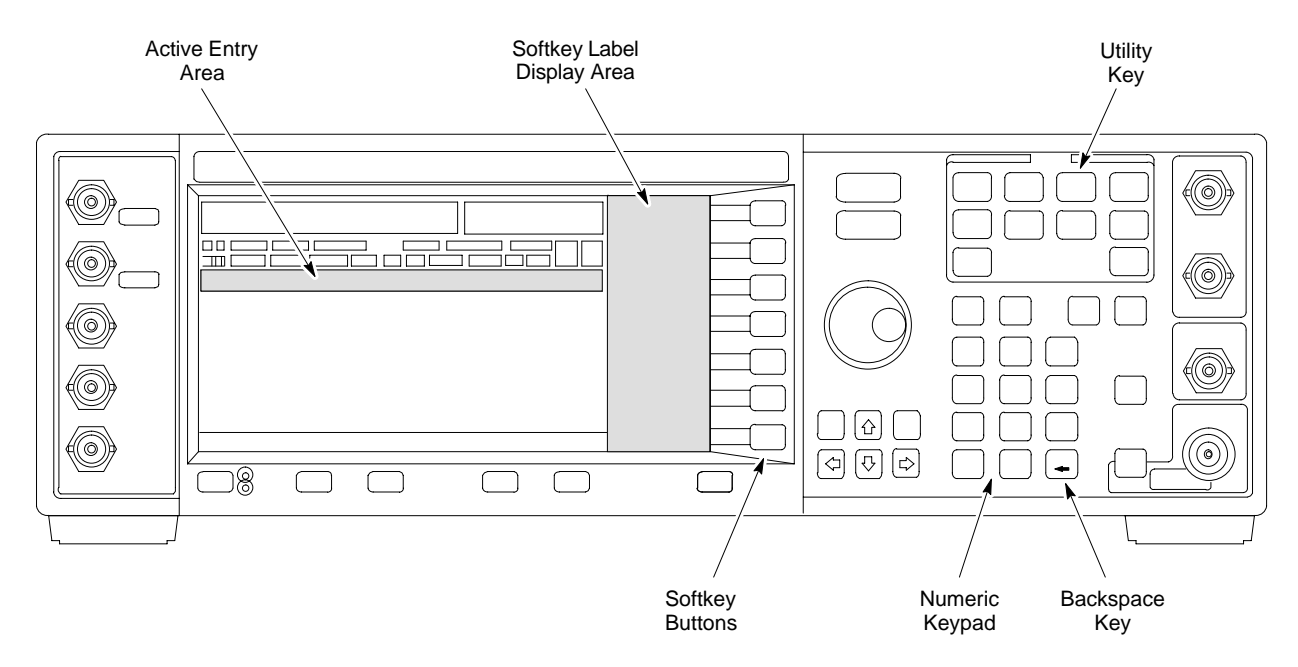

#### **Figure I-10:** Setting Agilent E4432B GPIB Address

# **CDMA 2000 Test Equipment Preparation** – continued

**Notes**

# **Appendix J: Download ROM Code**

# **Appendix Content**

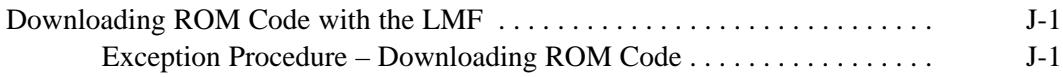

### **Table of Contents** – continued

**Notes**

#### **Exception Procedure – Downloading ROM Code**

This procedure is not part of a normal optimization.

Perform this procedure only on an exception basis when no alternative exists to load a BTS device with the correct version of ROM code.

#### **NOTE**

One GLI must be INS\_ACT (bright green) before ROM code can be downloaded to non–GLI devices.

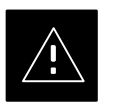

#### **CAUTION**

The correct ROM and RAM codes for the software release used on the BSS must be loaded into BTS devices. To identify the correct device ROM and RAM code loads for the software release being used on the BSS, refer to the Version Matrix section of the  $SC^{\mathsf{M}}$  CDMA Release Notes (supplied on the tape or CD–ROM containing the BSS software).

All devices in a BTS must be loaded with the ROM and RAM code specified for the software release used on the BSS before any optimization or ATP procedures can be performed.

If a replacement device is loaded with ROM code which is not compatible with the BSS software release being used, the device ROM code can be changed using the LMF before performing the BTS optimization and ATPs. *A device loaded with later release ROM code can not be converted back to a previous release ROM code in the field without Motorola assistance*

If it is necessary to download ROM code to a device from the LMF, the procedure in Table J-1 includes steps *for both ROM and RAM code download using the LMF*.

#### **Prerequisites**

Prior to performing this procedure, ensure the correct ROM and RAM code files exist in the LMF computer's applicable *<x>***:\***<lmf home directory>***\cdma\loads\***<codeload#>*\**code** folder for each of the devices to be loaded.

### **Downloading ROM Code with the LMF** – continued

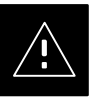

#### **CAUTION**

The Release level of the ROM code to be downloaded must be the one specified for the software release installed in the BSS. The release level of the ROM code resident in the other devices in the BTS must also be correct for the BSS software release being used. ROM code must not be downloaded to a frame loaded with code for a BSS software release with which it is not compatible.

*This procedure should only be used to upgrade replacement devices for a BTS.* It should NOT be used to upgrade all devices in a BTS. If a BTS is to be upgraded from R15.x to R16.0, the upgrade should be done by the OMC–R using the DownLoad Manager.

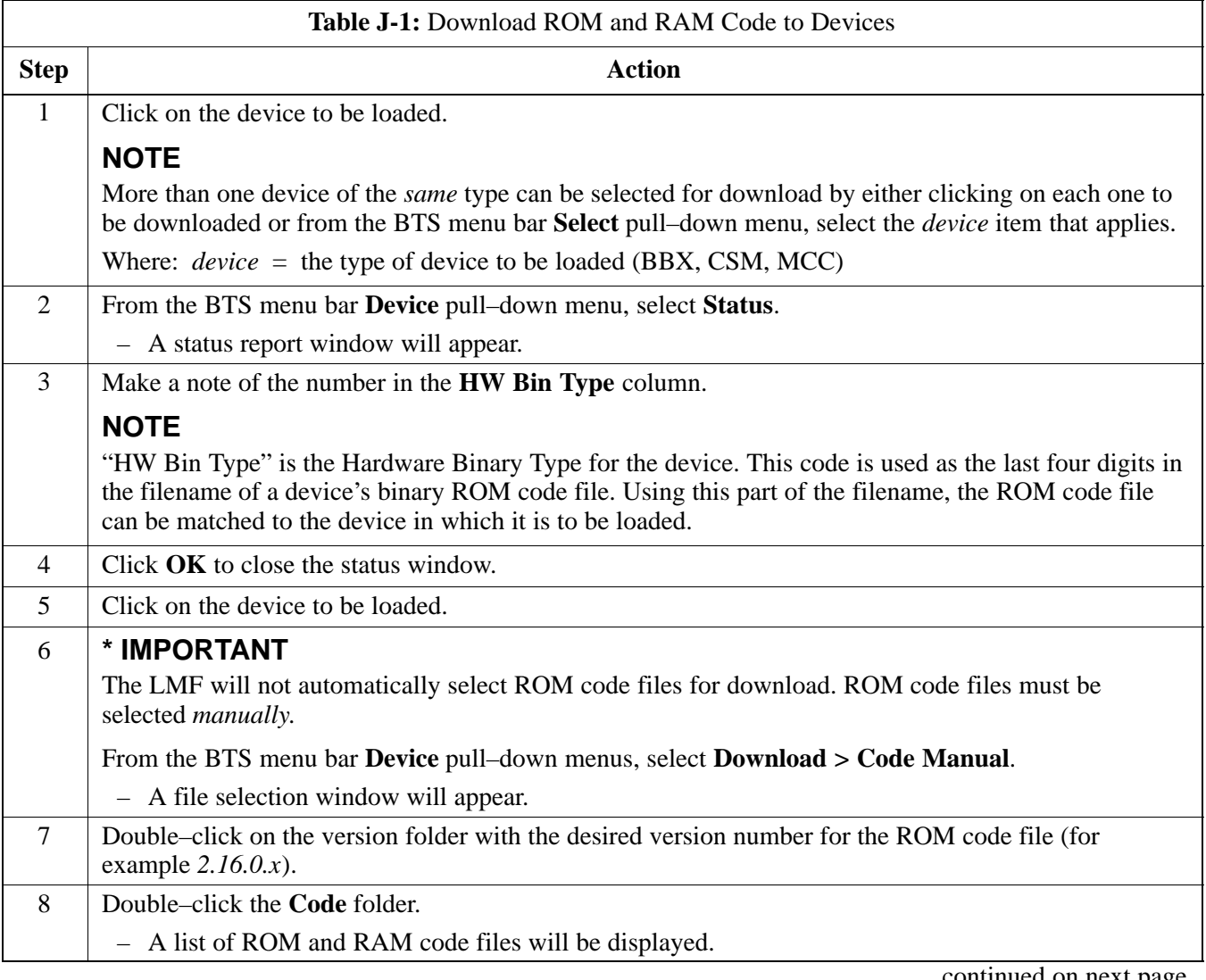

. . . continued on next page

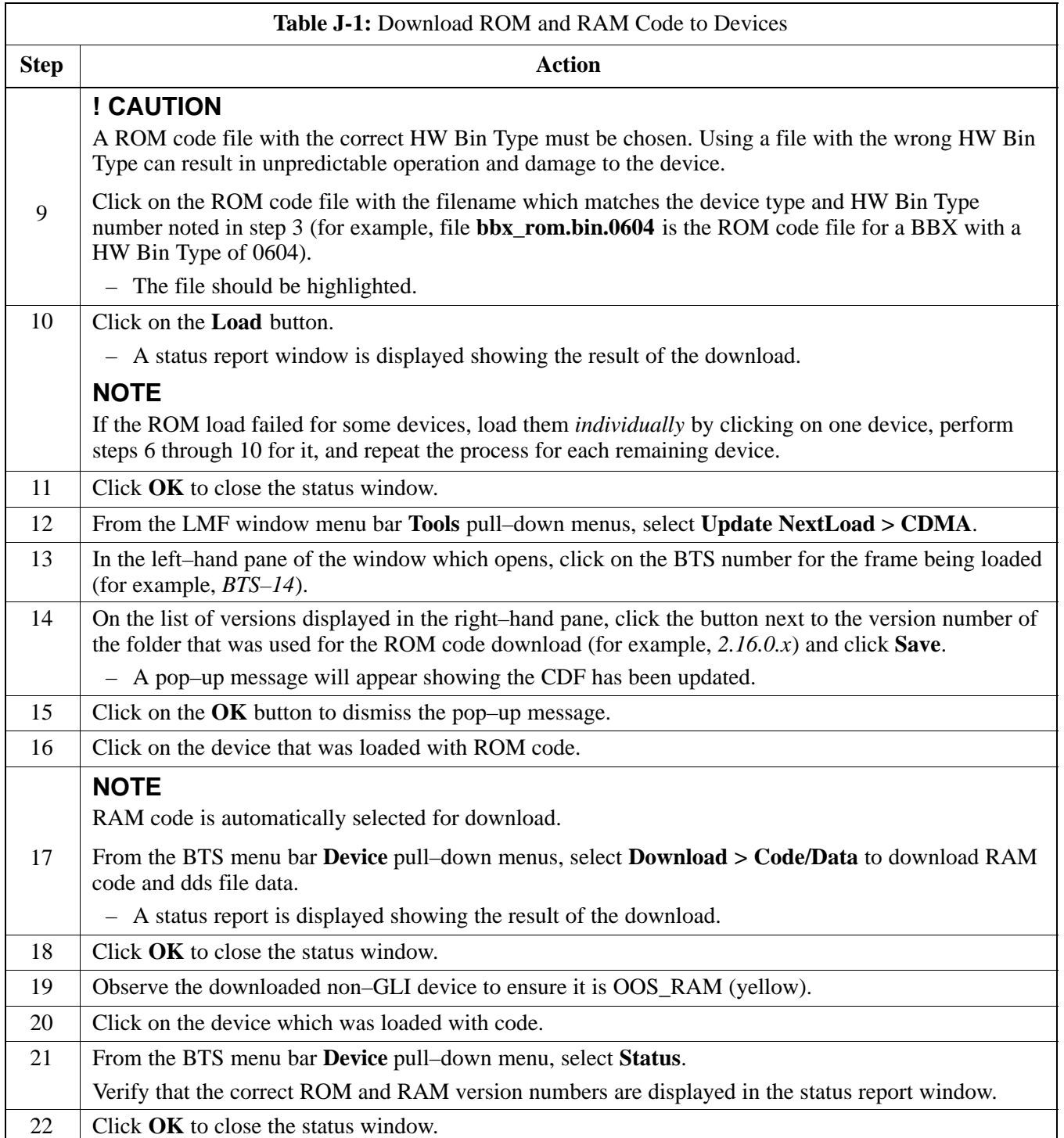

**Notes**

# **Appendix K: Optimizing Companion Frame**

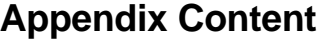

**K**

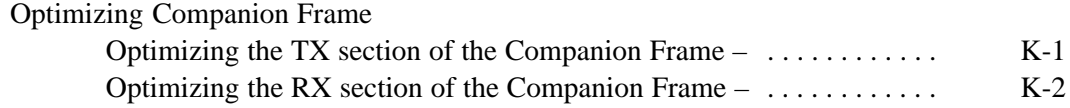

### **Table of Contents** – continued

**Notes**

#### **Optimizing the TX section of the Companion Frame –**

The optimization/ATP procedure for the transmit side of the Companion Frame is identical to that of the SC4812ET BTS.

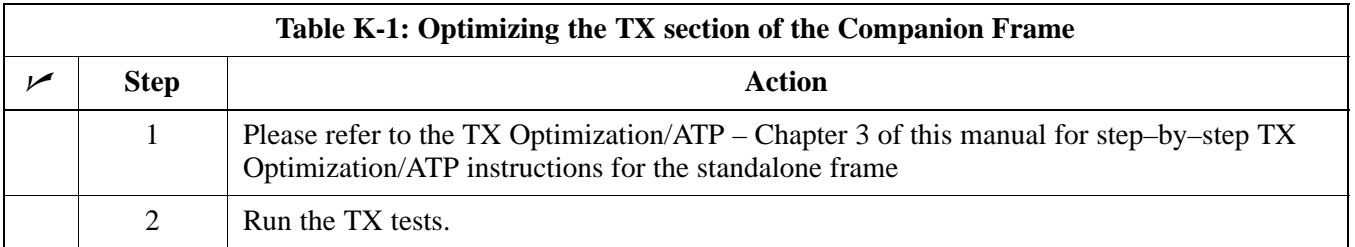

**Figure K-1:** Cabling of SC 4812ET Companion BTS to SC 4812ET Companion BTS (3 Sector)

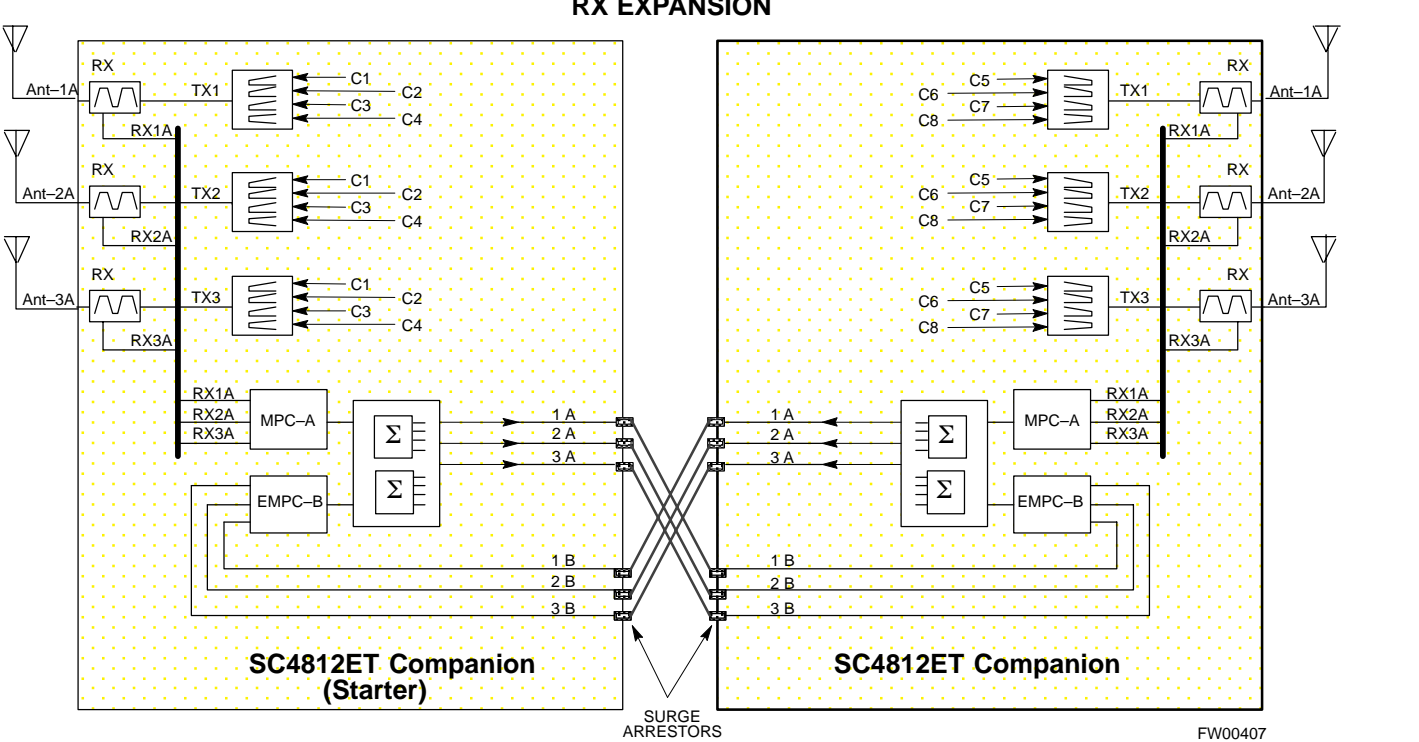

#### **RX EXPANSION**

**Optimizing the RX section of the Companion Frame –**

#### **RX (Main) Optimization/ATP**

To test the RX Main antenna system follow the instructions in Table K-2 and refer to illustration Figure K-1(3–sector configuration).

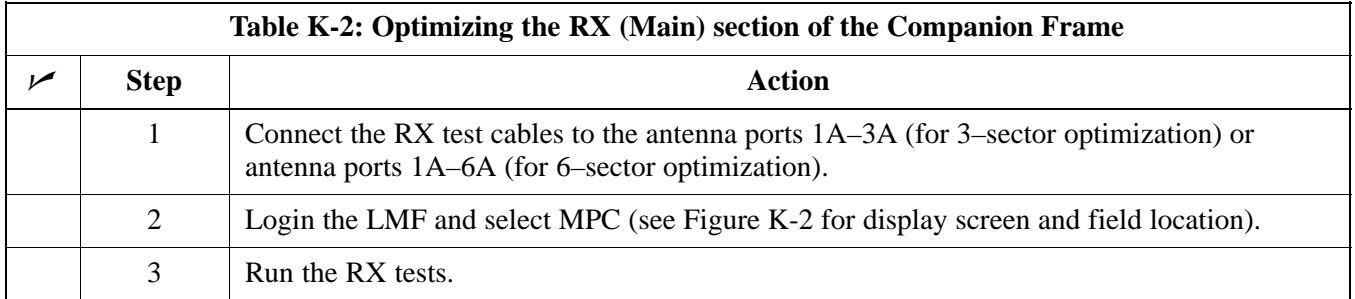

#### **RX (Diversity) Optimization/ATP (Single Frame)**

To test the RX Diversity antenna system follow the instructions in Table K-3.

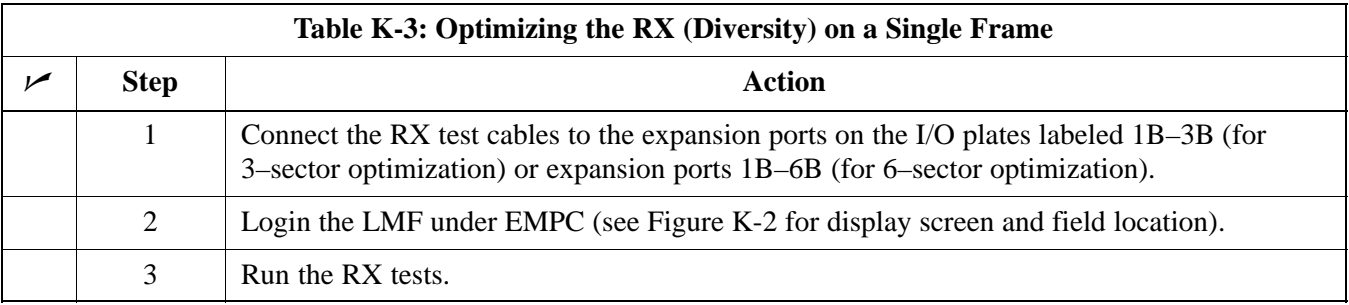

#### **RX (Diversity) Optimization/ATP (Two Frame)**

To test the RX Diversity antenna configuration on a two frame Companion BTS system follow the instructions in Table K-4.

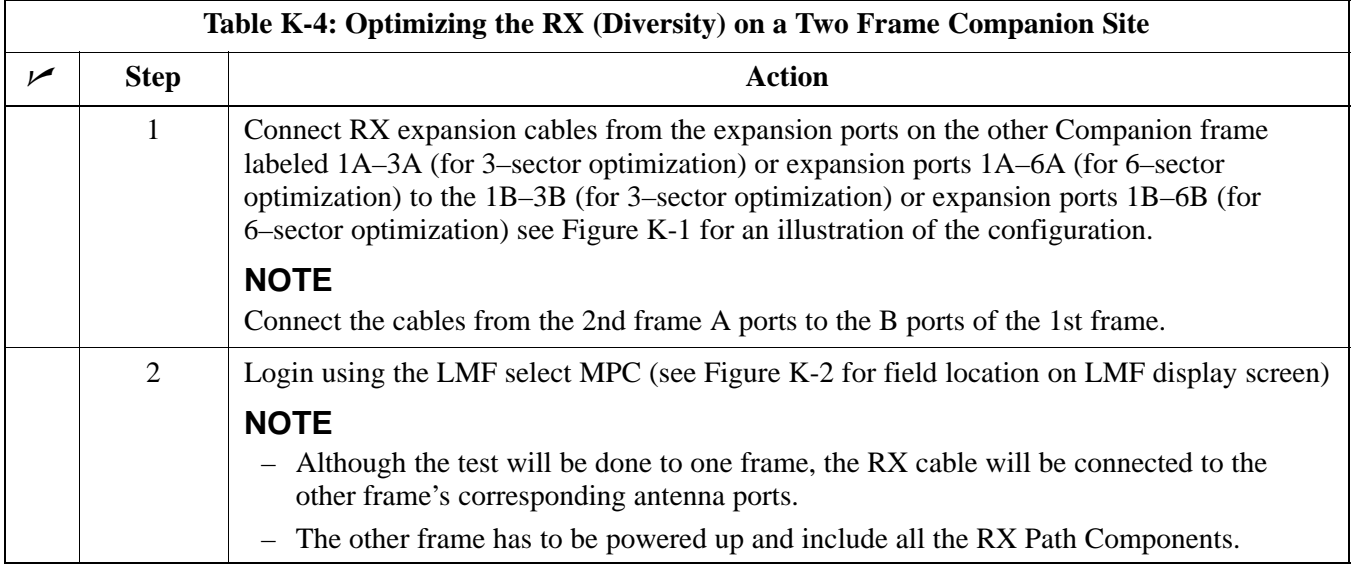

# **Optimizing Companion Frame** – continued

**Figure K-2:** WinLMF Display Screen

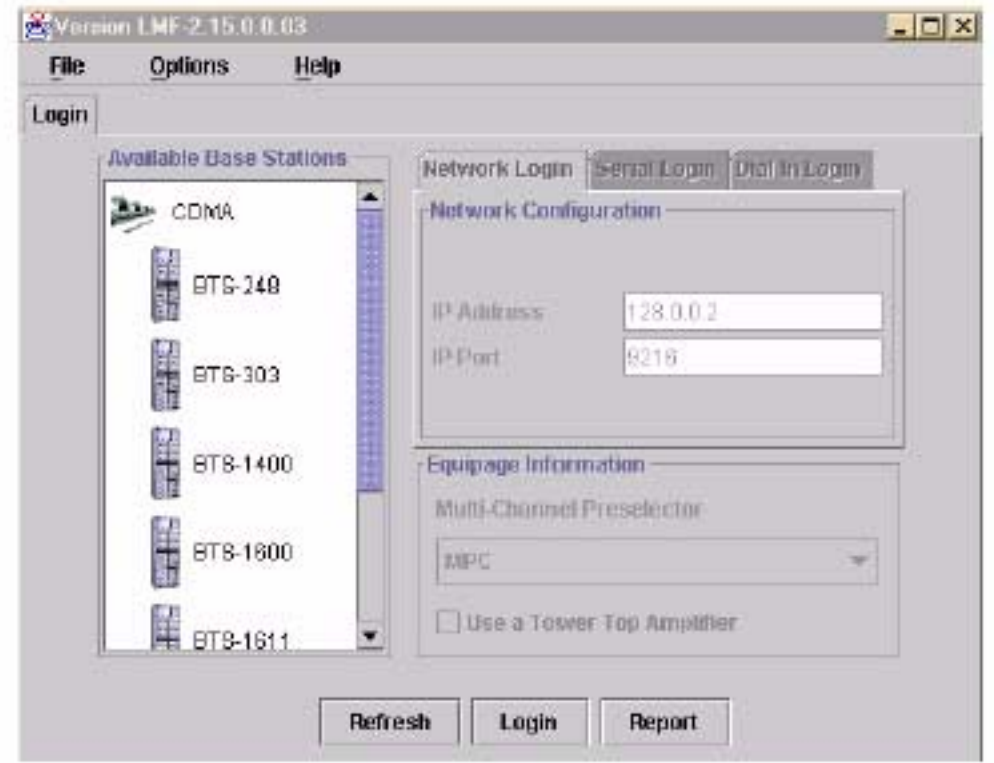

**K**

# **Optimizing Companion Frame** – continued

**Notes**

### **Numbers**

10BaseT/10Base2 Converter, 1-7

- 2–way Splitter, 1-11
- 3–Sector Duplexed Directional Coupler to RFDS Cabling Table, H-22
- 4812ET RF Cabinet Internal FRU Locations, H-3
- 6–Sector Duplexed Directional Coupler to RFDS Cabling Table, H-23

# **A**

Acceptance Test Procedures ATP , 1-1

Acronyms, 1-11

ACTIVE LED GLI, 6-25 MCC, 6-27

Advantest R3465, 3-46 GPIB, I-8

Alarm and Span Line Cable Pin/Signal Information, 3-6

ALARM LED, GLI, 6-25

Alarm Monitor window, 3-99

Alarm Reporting Display, 3-99

All Cal/Audit Test, 3-86

- All inclusive, TX ATP test outline CCP shelf 1, primary, 4-14
- All tests fail on a single antenna, Troubleshooting, RFDS, 6-21
- AMR, 1-19

Applying AC Power, 2-5

#### ATP

generate failure report, 4-14 generate report, 4-14

test matrix/detailed optimization, B-1 ATP – Code Domain Power, 4-11 ATP – Frame Error Rate (FER), 4-13 ATP – Pilot Time Offset, 4-10 ATP – Reduced, 4-2 ATP – Spectral Purity Transmit Mask, 4-7 ATP – Waveform Quality (rho), 4-9 ATP Report, 4-14 ATP Test Procedure, 4-6

### **B**

Basic Troubleshooting Overview, 6-1 Battery Charge Test (Connected Batteries), 2-10 Battery Discharge Test, 2-10 Bay Level offset calibration failure, 6-6 BBX, gain set point vs SIF output considerations, C-1 BBX2, 1-19 BBX2 Connector, 6-14 BBX2 LED Status Combinations, 6-27 Broad Band Receiver. *See* BBX **BTS** download, 3-28 Ethernet LAN interconnect diagram, 3-19 LMF connection, 3-9, 3-17 system software download, 3-3 BTS Cabinet, 1-27 Create CAL File, 3-87

## **C**

C–CCP Backplane, H-6 C–CCP Backplane Troubleshooting, Procedure, 6-14 C–CCP shelf, 1-19

cable calibration, automatic, test set–up, 3-50, 3-51 Advantest R3267/R3562, 3-51 Advantest R3465, 3-50 Agilent 8935, 3-50 Agilent E4406A/E4432B, 3-51 CyberTest, 3-50 HP 8921A, 3-50 Cables Connection for 10 MHz Signal and GPIB , F-2, F-4 Calibrate BLO, 3-73 Calibrating Cables, 3-67 Calibrating Test Cable Setup, PCS Interface HP83236B, F-11 Calibrating Test Equipment, 3-67 Calibration data file calibration, BLO, 3-75 In–Service, G-15 Calibration Audit failure, 6-7 calibration data file, description of, BLO, 3-75 Cannot communicate to Communications Analyzer, 6-3 Cannot communicate to Power Meter, 6-2 Cannot Download DATA to any device card, 6-4 Cannot ENABLE device, 6-5 Cannot Log into cell–site, 6-2 Cannot perform carrier measurement, 6-9 Cannot perform Code Domain Noise Power measurement, 6-9 Cannot perform Rho or pilot time offset measurement, 6-8 Cannot perform Txmask measurement, 6-8 CCD, 1-19 CCP, shelf 1 – all inclusive TX ATP test outline, primary, 4-14

#### CDF

site configuration, 3-2 site equipage verification, 3-3 site type and equipage data information, 2-1

#### CDMA

allocation diagram for the North American, cellular telephone frequency spectrum, D-4 optimization/ATP test matrix, B-1

cdpower test, 4-11 Cell Site equipage verification, 2-1 types configuration, 3-2 Cell Site Data File. *See* CDF Cell Site Field Engineer CFE, 1-1 Channel Service Unit, 3-4 CIO, 1-19 CIO Connectors, 6-14 CLI, 1-2 Clock Sync Module. *See* CSM Code Domain Power and Noise Floor Levels, 4-12 Code Domain Power/Noise, 4-11 Communication test set, rear panel, F-2, F-4 Communications System Analyzer, 1-8 Communications system analyzer , 1-8 Components Located on CIO Card, H-10 Connecting test equipment to the BTS, 3-45 Connector Functionality Backplane, Troubleshooting, 6-13 Troubleshooting, Backplane, 6-13 Copy CAL Files From Diskette to the CBSC, 5-2 Copy CDF Files from CBSC, 3-12 Copy Files from LMF to Diskette, 5-1 Copying CAL files from CDMA LMF to the CBSC, 5-1 Copying CAL files to the CBSC, 5-2 CSM, 1-19 and LFR primary functions, 3-35 CSM frequency verification, 3-37 CSM LED Status Combinations, 6-23 Customer I/O, 1-20 CyberTest, 3-46 CyberTest Communication Analyzer, 1-8

## **D**

DC Power Pre–test (BTS Frame), 2-7

DC Power Problems, C–CCP Backplane Troubleshooting, 6-17

DC/DC Converter LED Status Combinations, 6-22

Detailed, optimization/ATP test matrix, B-1 Devices, download. *See* Download Digital Control Problems, 6-15 C–CCP Backplane Troubleshooting, 6-15 Digital Multimeter, 1-9 Directional Coupler, 1-9 Download *See also* Devices BTS, 3-28 BTS system software, 3-3 Download BLO Procedure, 3-81 download ROM and RAM code. *See* ROM code Download/Enable MCCs, 3-34 Download/Enable MGLIs, 3-30 Duplexer/Directional Coupler DDC, 1-18, 1-19, 1-20, 1-21, 1-29 **E**

E1, isolate BTS from the E1 spans, 3-4 Enable CSMs & BDCs, 3-32 Equipment Overview, 1-14 Equipment warm-up, 3-49 Ethernet LAN interconnect diagram, 3-19 transceiver, 1-7 ETIB I/O Connectors, H-12 Every test fails, Troubleshooting, RFDS, 6-20

## **F**

fer test, 4-13 Files, calibration data file, BLO, 3-75 Folder Structure Overview, 3-13, 3-16 Frame, equipage preliminary operations, 2-1 FREQ Monitor Connector, CSM, 6-24 Frequency counter, optional test equipment, 1-10

## **G**

Gain set point, C-1 General optimization checklist, test data sheets, A-4

Gigatronics 8542B power meter, illustration, I-2 Gigatronics Power Meter, 3-46 GLI. *See* Master (MGLI2) and Slave (SGLI2) Group Line Interface GLI Connector, 6-13 GLI Ethernet A and B Connections, 6-14 GLI LED Status Combinations, 6-25 GLI Pushbuttons and Connectors, 6-26 GLI2, 1-19 GLI2 Front Panel Operating Indicators, 6-26 GPIB, F-1, F-5, F-7 Advantest R3465, I-8 HP83236A/B, I-6 HP8921A, I-6 HP8935, I-4 power meter Gigatronics 8542B, I-2 HP437B, I-1 set address, Motorola CyberTest, I-3 GPIB Cables, 1-8 GPS, receiver operation, test data sheets, A-5 GPS Initialization/Verification estimated position accuracy, 3-38 surveyed position accuracy, 3-38 GPS satellite system, 3-33 Graphical User Interface Overview , 3-21 Group Line Interface. *See* GLI

### **H**

Hardware Requirements, 1-5 High Stability 10 MHz Rubidium Standard, 1-11 High–impedance Conductive Wrist Strap, 1-10 HP 437B, 3-46 HP 83236A, F-5 HP 8921, 3-46 HP83236A/B, GPIB, I-6 HP8921A, F-5 GPIB, I-6 HP8935, GPIB, I-4 HP8935 Analyzer, 1-8 HSO, 1-19

HSO Initialization/Verification, 3-35

# **I**

I and Q values, E-1 In–Service Calibration, G-15 test set–up diagrams DRDC, Advantest, 3-58 TRDC, Advantest, 3-60 Initial HP8921A setup, F-11 Initial Installation of Boards/Modules, preliminary operations, 2-1 Initial power tests, test data sheets, A-3 Installation and Update Procedures, 3-10 Intercabinet I/O, 1-21 Internal FRU, 1-28 Internal FRUs, 1-18 IS–97 specification, E-1 ISB Inter Shelf Bus connectors, 6-13

# **L**

LAN, BTS frame interconnect, illustration, 3-19 LED Status Combinations for all Modules except GLI2 CSM BBX2 MCC24 MCC8E, 6-22 LFR, 1-19 receiver operation, test data sheets, A-6 Line Build Out parameters configure, 5-4 verify, 5-3 LMF, 3-10, F-1, F-7 to BTS connection, 3-4, 3-9, 3-17 view CDF information, 3-3 LMF Removal, 5-6 Load Center Wiring, 2-5 Local Area Network (LAN) Tester, 1-10 Logging In to a BTS, 3-22 Logging Out, 3-25 LORAN–C Initialization/Verification, 3-43 LPA errors, 6-5 LPA Module LED, 6-28 LPA Shelf LED Status Combinations, 6-28

LPAC Interface Board, H-11

### **M**

major components, 1-17 Manual, layout, 1-1 Master Group Line Interface. *See* MGLI MASTER LED, GLI, 6-25 MCC LED Status Combinations, 6-27 MCC/CE, 4-11 MGLI2, board detail, MMI port connections, 5-4 MMI common connections, 3-27 MMI Connection, 3-27 MMI Connector CSM, 6-24 GLI, 6-26 MMI Connectors, MCC, 6-27 MMI equipment setup, 3-27 Model SLN2006A MMI Interface Kit, 1-8 Module status indicators, 6-22 Motorola, SC9600 Base Transceiver Subsystem, 1-1 MPC, 1-19 Multi Channel Card. *See* MCC Multi–FER test Failure, 6-10

### **N**

New Installations, 1-3 No AMR control, 6-16 No BBX2 control in the shelf, 6-16 No DC input voltage to Power Supply Module, 6-18 No DC voltage  $+5 +65$  or  $+15$  Volts to a specific GLI2 BBX2 or Switch board, 6-19 No GLI2 Control through span line connection, 6-15 No GLI2 Control via LMF, 6-15 No or missing MCC24 channel elements, 6-17 No or missing span line traffic, 6-16 North American, cellular telephone system frequency spectrum, CDMA allocation, D-4 Null modem cable detail, 1-8

### **O**

Online Help, 1-2

Optimization, 1-1 optimization/ATP, test set–up, 3-55 Advantest R3267/R3562 DRDCs, 3-58 TRDCs, 3-60 Advantest R3465, 3-55 Agilent 8935 DRDCs, 3-57 TRDCs, 3-59 Agilent E4406A/E4432B DRDCs, 3-57 TRDCs, 3-59 CyberTest, 3-55 HP 8921A, 800 MHz, 3-56 HP 8921A, 1.9 GHz, 3-56 Optimization/ATP Test Matrix, 1-3 Optional Test Equipment, 1-10 Optional test equipment, frequency counter, 1-10 Oscilloscope, 1-10

## **P**

Pilot Time Offset. *See* PN Ping, 3-19 PN offset programming information, E-1 offset usage, E-1 PN offset per sector, E-1 PN Offset Usage , E-1 Power Delta Calibration Advantest, G-4 HP8921A, G-2 HP8935, G-7 Power Input, 6-13 Power Meter, 1-9 illustration, F-18, I-1 Pre–calibration, F-18 Power meter **GPIB** Gigatronics 8542B, I-2 HP437B, I-1 illustration, Gigatronics 8542B, I-2 Power Supply Module Interface, 6-13 Pre–calibration, Power Meter, F-18 Pre–power tests, test data sheets, A-3

Preliminary operations cell Site types, 2-1 test data sheets, A-2 Prepare to Leave the Site External test equipment removal, 5-1 LMF Removal, 5-6 Reestablish OMC–R control, 5-7 Verify T1/E1, 5-7 Prepare to leave the site re–connect BTS IFM connector, 5-6 re–connect BTS T1 spans, 5-6 Procedures to Copy CAL Files From Diskette to the CBSC, 6-2, 6-3, 6-4 Product Description, 1-2 Pseudorandom Noise. *See* PN ptoff test, 4-10 Punch Block, 3-6 PWR/ALM and ACTIVE LEDs, MCC, 6-27 PWR/ALM LED BBX2, 6-27 CSM, 6-23 DC/DC Converter, 6-22 generic, 6-22 MCC, 6-27 MPC and EMPC Card, H-20 **R** RAM code, described, 3-28 Re–connect BTS IFM connector, 5-6 Re–connect BTS T1 Spans, 5-6 Receive Distribution Card RXDC, 1-29 Reduced ATP, 4-2 Reduced ATP passes but forward link problem prevails, 6-8

Reestablish OMC–R control, 5-7

Removing and Installing LPAs for the SC 4812ET, H-7

Required documents, 1-4, 1-28

Required Test Equipment Ethernet LAN transceiver, 1-7 substitute equipment, 1-5

RESET Pushbutton, GLI, 6-26

Resetting BTS modules, 5-1

RF Adapters, 1-10 RF Attenuators, 1-9 50 Pair Punchblock, H-25 RF Path Bay Level Offset Calibration, 3-73 RF Test Cable, 1-10 RFDS – Fault Isolation, 6-20 RFDS Cabling Details, H-22 RFDS calibration description, 3-96 procedure, 3-96 RFDS FRU, H-14, H-22 RFDS Location, SC 4812ET, 1-23 RFDS parameters, 3-89 checking, 3-89 setting, 3-89 RFDS Test Subscriber Unit, 3-29 RFDS TSU Calibration Channel Frequencies, 3-96 rho test, 4-9 ROM code described, 3-28 download caution, J-2 downloading, J-1 procedure, J-2 RS–232 to GPIB Interface, 1-7 Rubidium Standard Timebase, 3-46 RX, antenna VSWR, test data sheets, A-16 RX and TX paths fail, Troubleshooting, RFDS, 6-20 RX Frame Error Rate (FER) ATP, 4-13

# **S**

SC 4812 BTS Optimization/ATP Test Matrix, B-2 SC 4812ET BTS Combiner, H-8, H-9, H-16, H-17, H-18, H-19, H-21, H-24 SCLPA, convergence test data sheets, A-7 Selecting Test Equipment, 3-64 Set Antenna Map Data, 3-94 Set RFDS Configuration Data, 3-95 Set Span Parameter Configuration, procedure, 5-4 Setting Cable Loss Values, 3-71

Setting Control Port, 3-5 Setting Coupler Loss Value, 3-72 SGLI2, board detail, MMI port connections, 5-4 SIF, output considerations vs BBX gain set point, C-1 Site, equipage verification, 3-3 Site checklist, verification data sheets, A-2 site equippage, CDF file, 3-2 Span Framing Format configure, 5-4 verify, 5-3 SPAN I/O Functional Description, Introduction, H-13 Span Line (T1/E1) Verification Equipment, 1-10 Span Line connector , 6-13 Span Parameter Configuration set, procedure, 5-4 verification, procedure, 5-3 Span Problems no control link, Troubleshooting, 6-29 SPANS LED, 6-25 Spectrum Analyzer, 1-10 Spectrum Analyzer , HP8594E, 3-46 STATUS LED, GLI, 6-25 SYNC Monitor Connector, CSM, 6-24 System Connectivity Test, F-5

# **T**

T1, isolate BTS from the T1 spans, 3-4 Telco Interface Board TIB, 1-29 Test data sheets Alarm verification, A-16 general optimization checklist, A-4 GPS receiver operation, A-5 initial power tests, A-3 LFR receiver operation, A-6 pre–power tests, A-3 preliminary operations, A-2 RX antenna VSWR, A-16 SCLPA convergence, A-7 site checklist, A-2 TX antenna VSWR, A-15 TX BLO, A-8, A-13 verification of test equipment used, A-1

Test equipment, verification data sheets, A-1

Test equipment connections , F-1 preliminary Agilent E4406A/E4432B set–up, F-10 Test Equipment Policy, 1-4 Test Equipment Setup, 3-45 Test Equipment Setup Calibration for TX Bay Level Offset, 3-70, F-15 Test Equipment Setup Chart, 3-47 Test equipment setup RF path calibration, 3-77 Test Set Calibration, 3-63 Timing Reference Cables, 1-9 Transmit TX path audit, 3-82 Transmit TX path calibration, 3-78 Transmit/Receive Module TRX, 1-28 Troubleshooting DC Power Problems, 6-17 Span Problems no control link, 6-29 TX and RX Signal Routing, 6-19 Troubleshooting CSM Checklist, 6-11 Troubleshooting Forward Link Failure (BTS Passed Reduced ATP), 6-8 TSU NAM, programming description, 3-92 parameter ranges, 3-93 parameters, 3-92 procedure, 3-98 TX antenna VSWR, test data sheets, A-15, A-16 BLO test data sheets, A-8, A-13 TX & RX Path Calibration, 3-73 TX and RX Frequency vs Channel , D-2 TX and RX Signal Routing, C–CCP Backplane Troubleshooting, 6-19

TX Audit Test, 3-83

- TX Bay Level Offset and TX ATP test equipment setup calibration, 3-69
- TX calibration, set–up, 3-52 Advantest R3267, 3-54

Advantest R3465, 3-53 Agilent 8935, 3-52 Agilent E4406A, 3-54 CyberTest, 3-52 HP 8921A, 3-53 TX Code Domain Power ATP, 4-11 tx fine adjust, E-1 TX Mask Verification, spectrum analyzer display, illustration, 4-8 TX Output Acceptance Tests – Introduction Code domain power, 4-5 Pilot time offset, 4-5 Spectral purity TX mask, 4-5 Waveform Quality (rho), 4-5 TX Path Calibration, 3-74 TX Pilot Time Offset ATP, 4-10 TX Spectral Purity Transmit Mask ATP, 4-7 TX Waveform Quality (rho) ATP, 4-9 TX/RX OUT Connections, 4-3 txmask test, 4-7

### **U**

Updating CDMA LMF Files, 5-1

### **V**

Verify, test equipment used, test data sheets, A-1 Verify GLI ROM code load, 3-29 Verify Span Parameter Configuration, procedure, 5-3 Virtual BTS, 1-14

### **W**

Walsh channels, 4-11

# **X**

XCVR Backplane Troubleshooting, 6-13

Xircom Model PE3–10B2, LMF to BTS connection, 3-17

**Notes**